# **PEAK 6320A**

# **Single Board Computer**

**User¢s Guide**

*All brand names are registered trademarks of their owners.*

@Copyright 2000

All Rights Reserved

Manual edition 1, January 2000

The information in this document is subject to change without prior notice in order to improve reliability, design and function and does not represent commitment on the part of the manufacturer.

In no event will the manufacturer be liable for direct, indirect, special, incidental, or consequential damages arising out of the use or the possibility of such damages.

This document contains proprietary information protected by copyright. All rights are reserved. No part of this manual may be reproduced by any mechanical, electronic, or other means in any form without prior written permission of the manufacturer.

#### **Trademarks**

PEAK 6320A is registered trademarks of NEXCOM Co., Ltd., IBM PC is a registered trademark of International Business Machines Corporation. Intel and Pentium are registered trademarks of Intel Corporation. Award is registered trademarks of Award Software, Inc. Other product names mentioned herein are used for identification purposes only and may be trademarks and/or registered trademarks of their respective companies.

# **Table of Contents**

#### **How to Use This Guide**

#### **Chapter 1. Introduction**

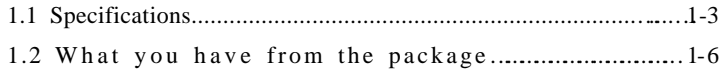

#### **Chapter 2. Switches and Connectors**

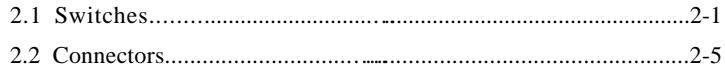

#### **Chapter 3. Capability Expanding**

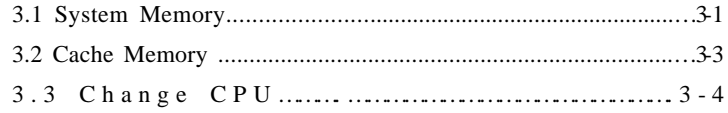

### **Chapter 4. Award BIOS Setup**

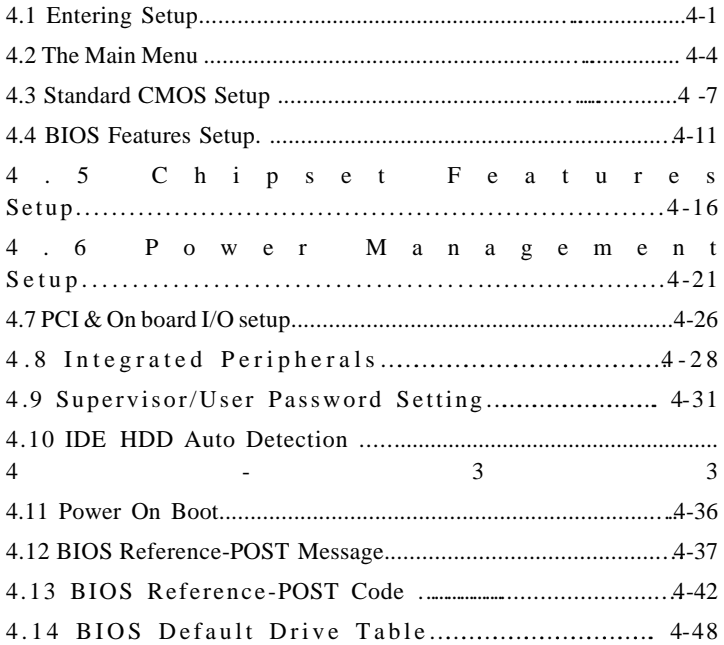

**Appendix 1 Watch Dog Timer**

**Appendix 2 Memory Mapping**

# How to use this guide

This manual is written to help you use Peak 6320A. It describes how to arrange various settings on the Pentium CPU board to meet your requirements. It is briefed as follows:

**Chapter 1**, "Introduction" gives an overview of the product's specifications. It also tells you what are included in the product package.

**Chapter 2**, "Switches and Connectors" describes the definitions and positions of Jumpers and Connectors that you may easily configure and set up per your requirement.

**Chapter 3**, "Capability Expanding" describes how to change or expand the CPU Board by changing the system memory, cache memory, and CPU to get more power out from the CPU board.

**Chapter 4**, "Award BIOS Setup" describes how to use the advanced PCI/Green BIOS to control almost every feature of the Peak 6320A, including the watchdog timer.

**The Appendix 1** describes how to set up the Watch Dog Timer (WDT) and gives an example to program the WDT.

**The Appendix 2** describes the memory mapping of the PEAK 6320A for user's reference in add-on card or programming.

# Chapter 1

# 1-1 Introduction

The PEAK 6320A is a full size Single Board Computer. It applies Dual Socket 370 FC-PGA based processor, supporting both 66 MHz (Celeron) and 100 MHz (Pentium III) Front Side Bus. The memory it can accommodate is 1 GB SDRAM up to 100 MHz.

Meanwhile, this card is on-board with the following three significant I/Os which help to spare out more PCI slots for other add-on I/Os, i.e. the C&T 69000/69030 VGA/Panel controller through AGP interface; the Intel 82559 Ethernet and the optional SCSI solution – either Adaptec 7880 Ultra Wide SCSI or 7890 Ultra 2 SCSI which will be add-on as a daughter board. Components with all of the above branded and powerful. PEAK 6320A is obviously a formidable platform ideal for heavy duty and computer telephony application.

The other on-board I/Os includes 2S1P, the high precision RTC with battery, the Watch Dog Timer, DOC, IDE  $\times$  2, FDC  $\times$  1, USB  $\times$  2, and PS/2 Keyboard/Mouse.

# 1-2 Features

- Intel Dual Celeron/Pentium III CPU with 66/100MHz FSB up to 850 MHz
- 1 GB SDRAM (Max.) memory support,  $DIMM \times 4$
- Intel 440BX AGP set
- C&T 69000 AGP mode VGA controller with CRT/LCD support
- Intel 82559 10/100 Base Ethernet controller
- Adaptec 7880 UW / 7890 U2 SCSI controller (option)
- On board socket for DiskOnChip up to 288MB
- RS232 x2 with 16C550 UARTs, optional RS422/485 x1
- Enhanced parallel port, support SPP/EPP/ECP  $\bullet$
- IDE  $\times$  2, FDC  $\times$  1, PS/2 keyboard/mouse  $\bullet$
- USB port  $\times$  2
- Watchdog Timer
- ISAMAX support up to 20 slots ISA card

Specifications

 $1 - 1$ 

# **1-3 Specifications**

# • System Architecture

- Full size SBC with PCI/ISA Golden finger
- Intel dual Socket 370 Celeron/Pentium III with 66/100MHz FSB
- PCI V2.1 complied
- $\bullet$  PICMG 1.0 (Rev.2.0) complied
- Intel MPS1.1 specification complied

# • CPU Support

- Intel Celeron/Pentium III CPU with 128/256K cache on die
- Brand New Socket 370 FC-PGA CPU running at 66/100MHz FSB up to 850 MHz
- Dual CPU support
- Support streaming SIMD instruction
- On board intelligent switching type power regulator  $\times 2$

# • Main Memory

- Support SDRAM up to 1GB (Max.)
- $\bullet$  168 pin DIMM socket  $\times 4$
- ECC support (single bit error correction/Multiple bit errors reporting)

# **BIOS**

- Award System BIOS
- Plug & Play support
- Advanced Power Management support
- Advanced configuration & Power Interface support
- 2M bits flash ROM
- Chip Set
	- Intel 82440BX AGP set
	- 66/100MHz FSB support
	- PCI V2.1 complied
	- Optimized SDRAM support
- On Board VGA
	- C&T 69000 AGP mode VGA controller
	- TFT LCD/DSTN LCD/CRT control
	- 2MB SDRAM on die

Specification

 $\mathbf{s}$  and  $\mathbf{s}$  and  $\mathbf{s$  $-2$  • Maximum Res. Color & Refresh Rate

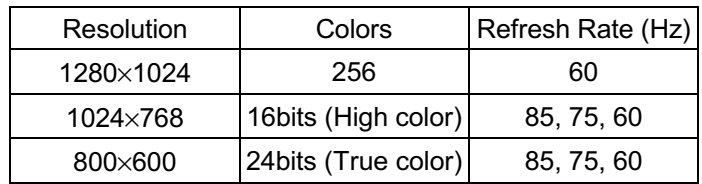

- Driver support: Windows 95/98, Windows NT4.0
- 15 pin CRT connector  $\times$ 1, 50 pin LCD panel connector  $\times$ 1

# **On Board LAN**

- Intel 82559 Single Ethernet controller
- 10 Base T/100 Base TX support, full duplex
- $\bullet$  Complied with PCI V2.1, IEEE802.3, IEEE 802.3U
- Backward compatible with former 82558 Ethernet controller base net modules
- Drivers support: DOS/Windows, Windows 95/98, Windows NT, Netware, SCO Open Server 5.0
	- RJ45 connector  $\times$ 1

# • On Board SCSI Socket – through Nexcom proprietary PCI interface

- Adaptec 7880 Ultra wide / 7890 Ultra 2 SCSI controller (EBK SCSI /EBKSCSI2 Module)
	- Drivers support: Windows 95/98, Windows NT4.0, SCO Open Server  $5.0$

### On Board I/O

- Winbond W83977 Super I/O on board
- SIO  $\times$ 2, with 2 $\times$ 16C550 UARTs, 9 pin D-type  $\times$ 1, 10 pin HEADER  $\times$ 1, optional RS422/485 $\times$ 1
- PIO  $\times$ 1, Bi-directional, EPP/ECP support, 26 pin connector  $\times$ 1
- Floppy Disk controller: 5.25" 360K/1.2MB,  $3.5''$  720K/1.2MB/1.44MB/2.88MB support, 34 pin connector  $\times$ 1
- On chip enhanced IDE  $\times$ 2, PIO up to mode 4, DMA master up to mode 2, Ultra DMA/33 support, 40 pin connector  $\times 2$ , total 4 E.IDE Devices support
- On chip keyboard/Mouse controller, 5 pin connector  $\times$  1 (for other keyboard); 6 pin min DIN connector  $\times$  1, PS/2 keyboard/Mouse share by Y cable (for Peak 6320VL/Peak 6320A), 6 pin mini DIN connector  $\times$  2 (for Peak 6320/Peak 6320V)
	- On board USB port  $\times$ 2 (6 pin header  $\times$ 1)

Specification

 $\mathbf{s}$  and  $\mathbf{s}$  and  $\mathbf{s$  $-3$ 

- $\bullet$  On board buzzer  $\times 1$
- $\bullet$  On board 2 pin header for reset SW, 4 pin for speaker, 5 pin for keylock
- On board 2 pin header for  $I^2C$
- On Board RTC
	- High precision real time clock/calendar with battery back up
- On Board Solid State Disk Socket
- On board reserved socket for DOC of M-systems: 2MB~144MB, etc
- System Monitor
	- Winbond W83782D system monitor controller
	- Seven voltage (For +3.3V, +5V, +12V, -12V, Vtt and Vcore  $\times 2$ )
	- Two Fan speed (For CPU)
	- Three temperature
	- Drivers support: Windows 95/98, Windows NT4.0
- ISAMAX Support
	- Maximize ISA signals to support ISA cards up to 20
- Watchdog Timer
	- $\bullet$  1.2.4...64 seconds time-out intervals
- Dimensions
	- $\bullet$  340mm(L)  $\times$  122mm(W)
- Power Requirements
	- $\bullet +5V : 20A (Max.)$
	- $\bullet$  +12V: 400mA (Max.)
	- $\bullet$  -12V: 50mA (Max.)
- Environments
	- Operating temperatures :  $0^{\circ}$ C to  $60^{\circ}$ C
	- Storage temperatures : -20 $\degree$ C to 80 $\degree$ C
	- Relative humidity:  $10\%$  to 90% (Non-condensing)
- Certification
	- CE approval
	- FCC Class A

Specification

 $\mathbf{s}$  and  $\mathbf{s}$  and  $\mathbf{s$  $-4$ 

#### • Model Available

- PEAK 6320A--Full-size Dual Socket 370 Celeron/Pentium III AIO CPU **Card** 
	- PEAK 6320VL-- Full-size Dual Socket 370 Celeron/Pentium III CPU Card w/ VGA/LAN
	- PEAK 6320V-- Full-size Dual Socket 370 Celeron/Pentium III CPU Card w/ VGA
	- PEAK 6320-- Full-size Dual Socket 370 Celeron/Pentium III CPU Card

Specification  $\mathbf{s}$  and  $\mathbf{s}$  and  $\mathbf{s$ 

# 1-4 What you'll have from the package

In addition to this manual, the PEAK 6320A series package includes the following items.

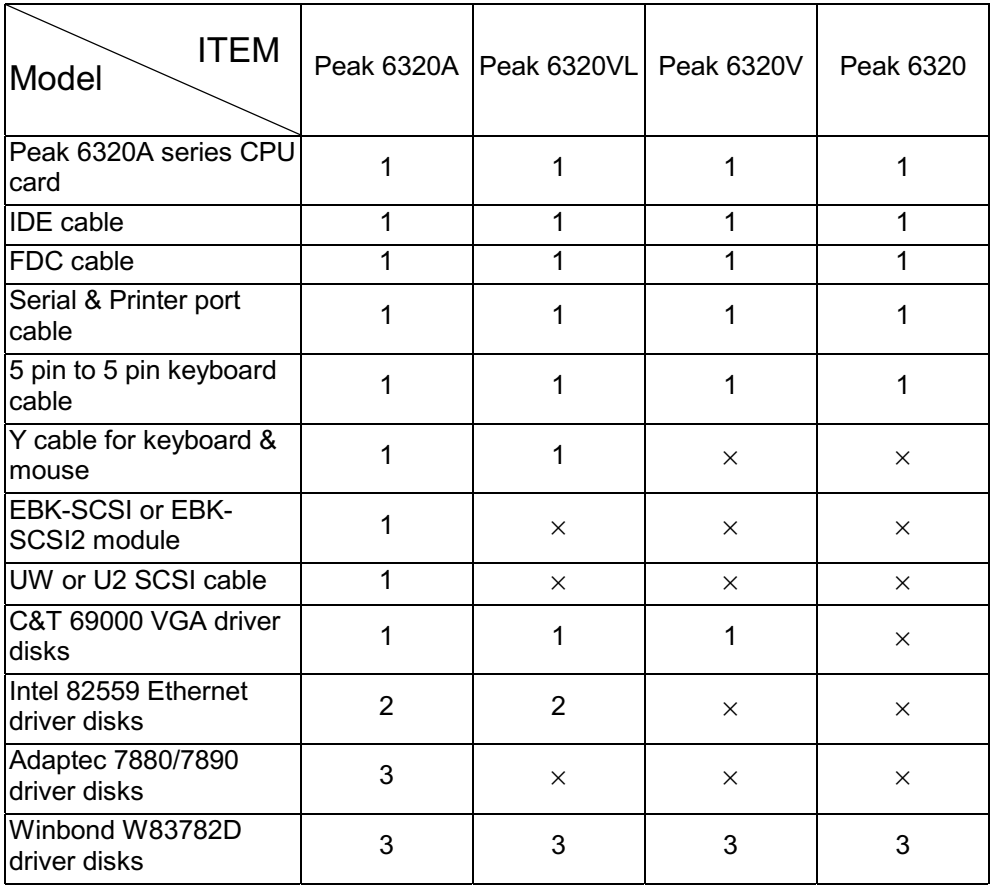

If any of these items is missed or damaged, please contact your vendor for what you want.

Specification  $\mathbf{s}$  and  $\mathbf{s}$  and  $\mathbf{s$ 

 $-6$ 

# Chapter 2

### **Switches and Connectors**

This chapter gives the definitions and shows where to locate the positions of switches and connectors.

### **2-1 Switches**

Switches on the CPU board are used to select options for different functions used. The switch-on or off is to accommodate the variations of the following table.

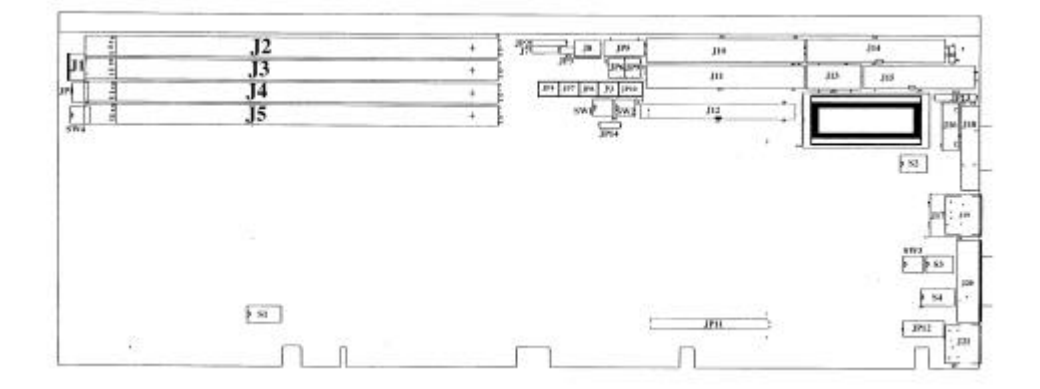

*Figure 2-1 Switches Positions*

# **Switch Setting Table (\*: default setup)**

**CPU Frequency**

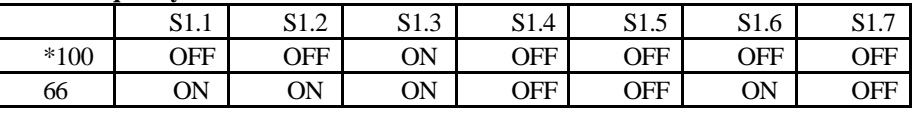

**CPU Pipelined**

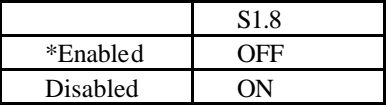

**M-System Disk On Chip**

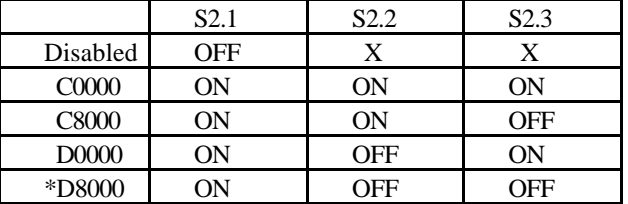

### **BIOS Fresh**

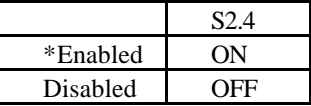

#### **RTC Clear**

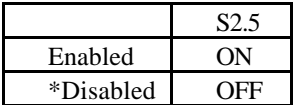

#### **COM1 RS232 /RS485/RS422**

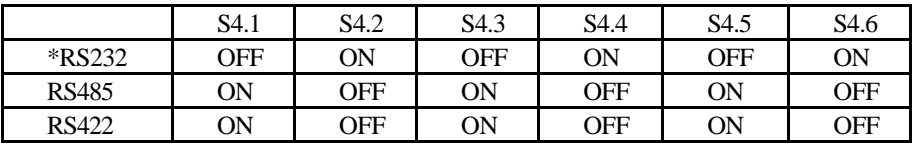

### **COM1 RS232 /RS485/RS422**

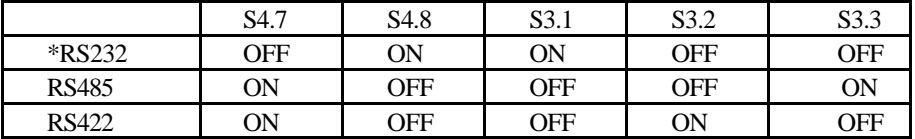

# **Panel Type**

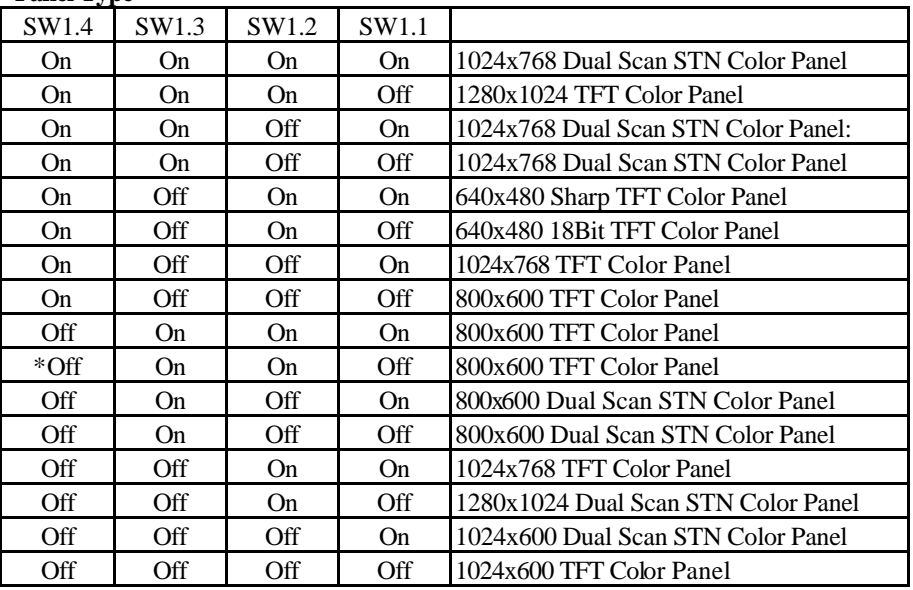

#### **Panel Director**

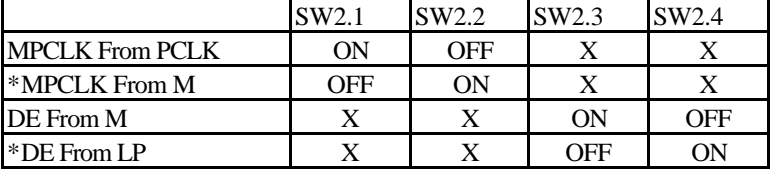

**SMI Director**

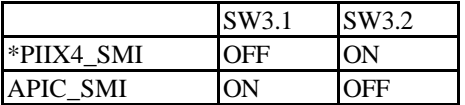

**Flash ROM Size**

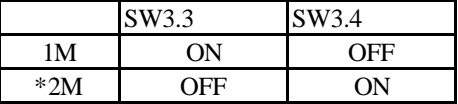

**CPU Select**

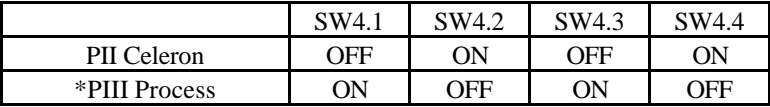

# **2-2 Connectors**

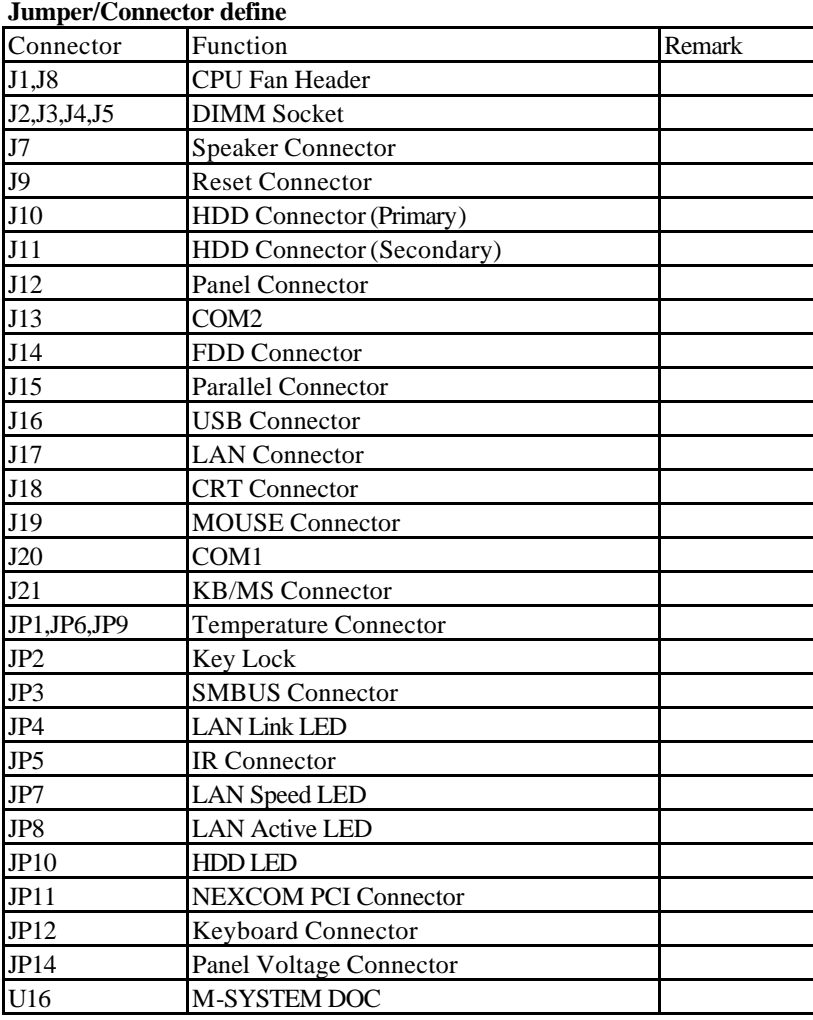

 Note: 1. Connector JP1 located on a daughterboard, which is an active LED on the SCSI adapter.

 2. If LAN is on the board, the connector J17 should be used; if LAN is not on the board, J19 should be used.

3. JP13 is a debug port, and it is not defined.

# **Pin definitions of connectors**

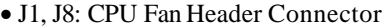

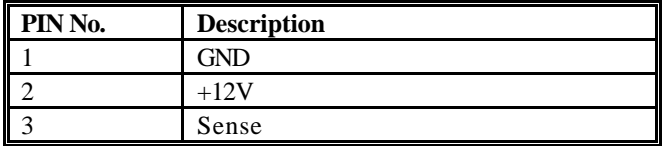

#### • J7: Speaker Connector

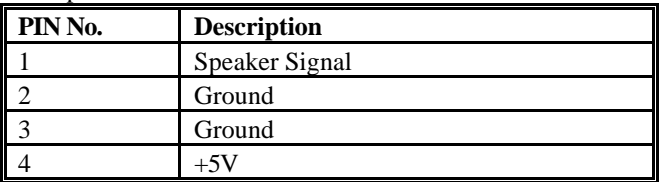

• J9: Reset Connector

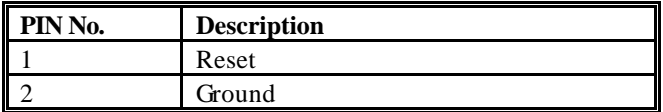

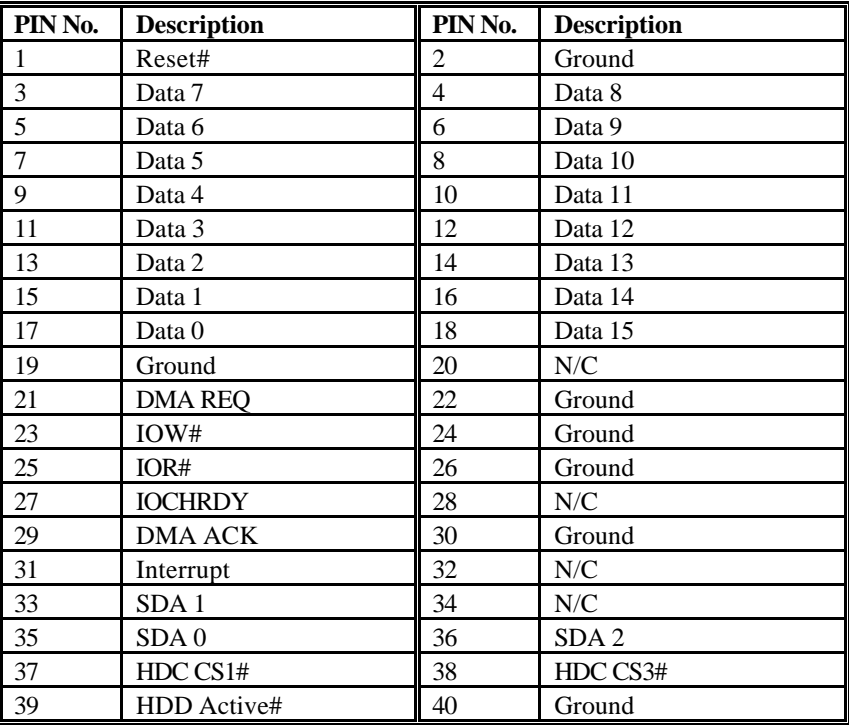

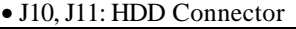

| PIN No.        | <b>Description</b> | PIN No.        | <b>Description</b> |
|----------------|--------------------|----------------|--------------------|
| $\mathbf{1}$   | <b>ENABLK</b>      | $\overline{c}$ | $+12VSAFE$         |
| $\mathfrak{Z}$ | LP                 | 4              | DE                 |
| 5              | <b>SHFCLK</b>      | 6              | <b>FLM</b>         |
| $\overline{7}$ | P <sub>0</sub>     | 8              | <b>VDD</b>         |
| 9              | P2                 | 10             | P <sub>1</sub>     |
| 11             | P <sub>4</sub>     | 12             | P <sub>3</sub>     |
| 13             | P <sub>6</sub>     | 14             | P <sub>5</sub>     |
| 15             | P <sub>8</sub>     | 16             | P7                 |
| $17\,$         | P10                | 18             | P <sub>9</sub>     |
| 19             | P <sub>12</sub>    | 20             | <b>VDD</b>         |
| 21             | P <sub>14</sub>    | 22             | P11                |
| 23             | Ground             | 24             | P <sub>13</sub>    |
| 25             | P <sub>16</sub>    | 26             | P <sub>15</sub>    |
| $27\,$         | P18                | 28             | P <sub>17</sub>    |
| 29             | P <sub>20</sub>    | 30             | <b>ENAVEE</b>      |
| 31             | P <sub>22</sub>    | 32             | P19                |
| 33             | Ground             | 34             | P21                |
| 35             | P <sub>24</sub>    | 36             | P23                |
| 37             | P <sub>26</sub>    | 38             | P <sub>25</sub>    |
| 39             | <b>M/PCLK</b>      | 40             | Ground             |
| 41             | P <sub>28</sub>    | 42             | P27                |
| 43             | P30                | 44             | P <sub>29</sub>    |
| 45             | P32                | 46             | P31                |
| 47             | P34                | 48             | P33                |
| 49             | Ground             | 50             | P35                |

• J12: Flat Panel Connector

• J13, J20: Serial Port Connector

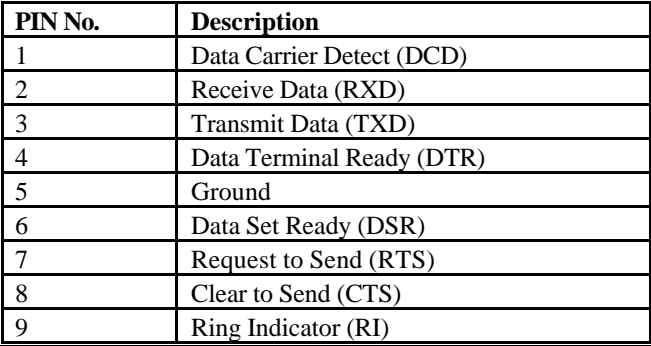

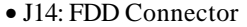

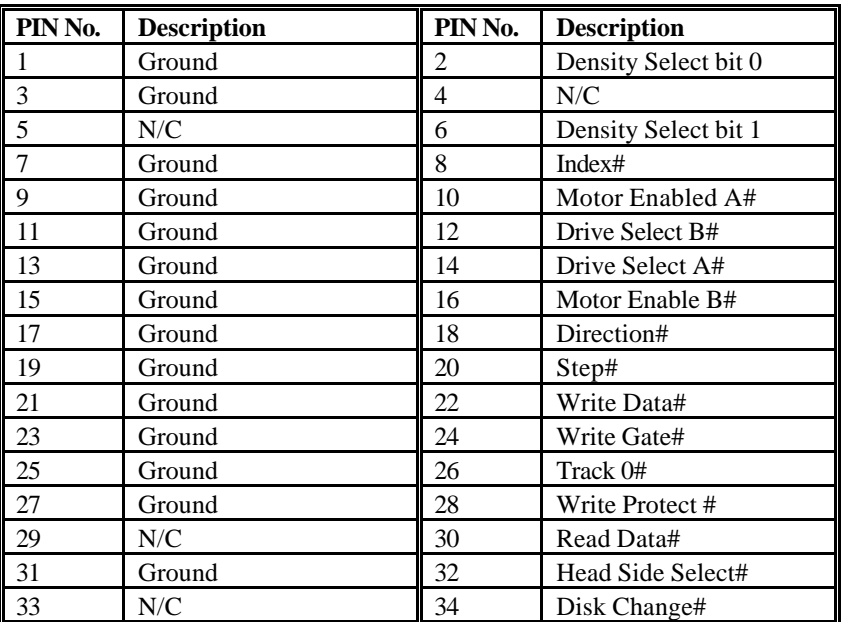

• J15: Parallel Connector

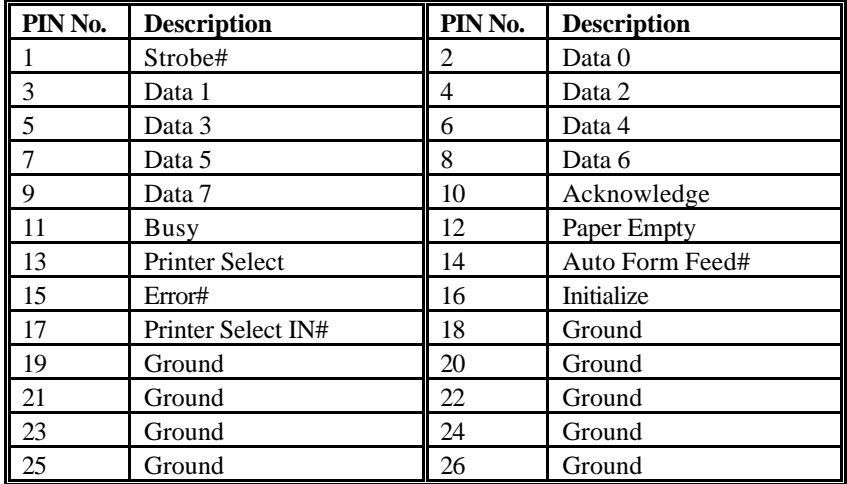

#### • J16: USB connector

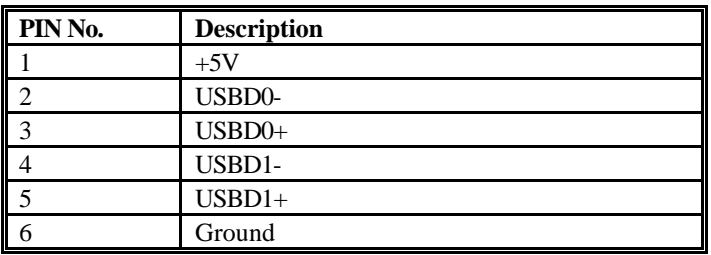

### • J17: LAN Connector

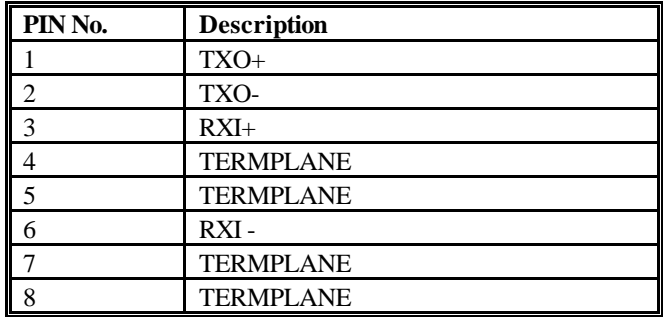

### • J18: CRT Connector

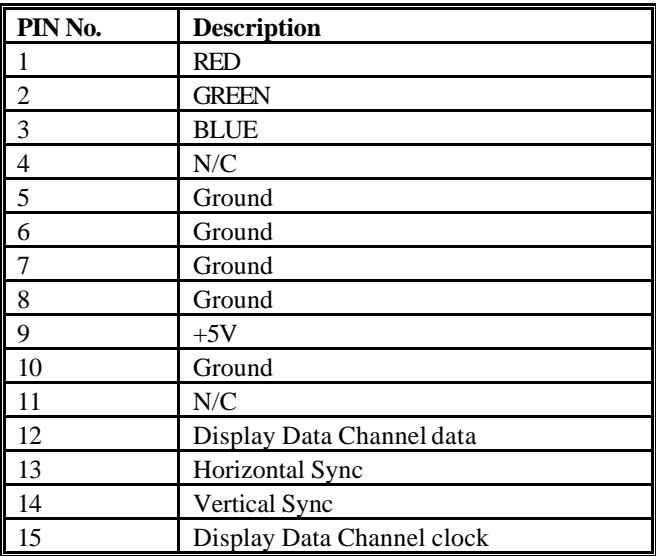

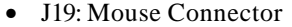

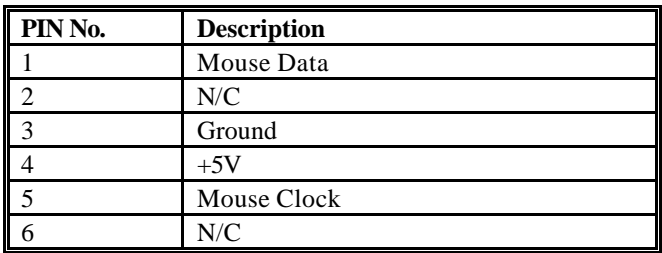

#### • J21: Key Board/Mouse Connector

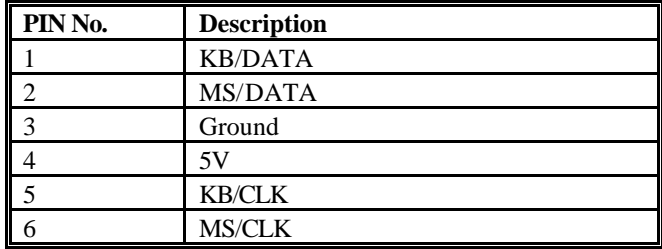

#### • JP1/JP6/JP9: Temperature Connector

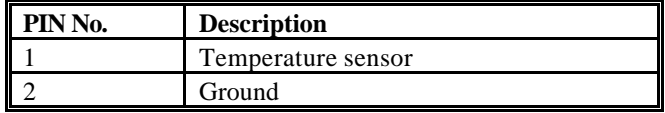

#### • JP2: keylock Connector

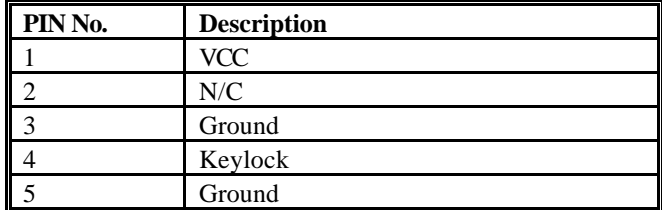

#### • JP3: SMBUS Connector

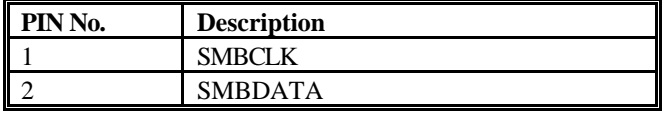

#### • JP4: LAN Link LED

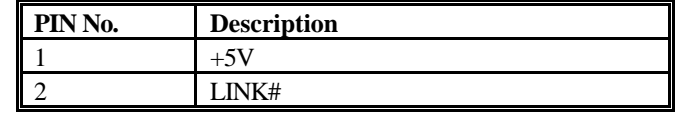

#### • JP5: IR Connector

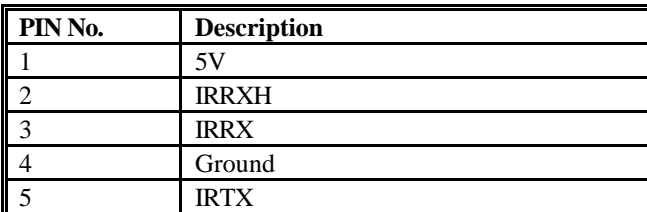

#### • JP7: LAN Speed LED

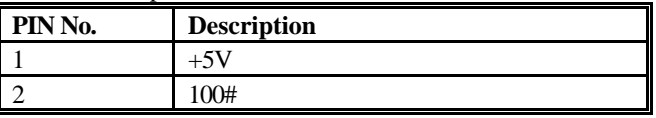

#### • JP8: LAN Active LED

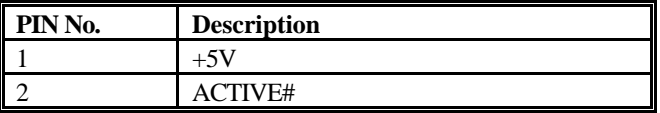

#### • JP10: IDE Active LED

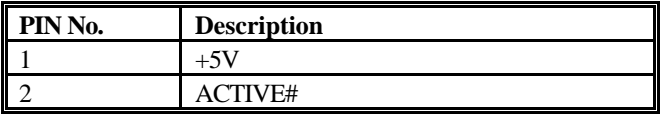

| PIN No.        | $\ldots$<br><b>Description</b> | PIN No.                 | <b>Description</b> |
|----------------|--------------------------------|-------------------------|--------------------|
| $\mathbf{1}$   | $+5V$                          | $\overline{c}$          | AD <sub>0</sub>    |
| $\overline{3}$ | AD1                            | $\overline{\mathbf{4}}$ | AD <sub>2</sub>    |
| 5              | AD3                            | 6                       | AD4                |
| $\overline{7}$ | AD5                            | 8                       | AD <sub>6</sub>    |
| 9              | AD7                            | 10                      | Ground             |
| 11             | $+5V$                          | 12                      | AD <sub>8</sub>    |
| 13             | AD <sub>9</sub>                | 14                      | AD10               |
| 15             | AD11                           | 16                      | AD12               |
| 17             | AD13                           | 18                      | AD14               |
| 19             | AD15                           | 20                      | Ground             |
| 21             | $+5V$                          | 22                      | AD16               |
| 23             | AD17                           | 24                      | AD18               |
| 25             | AD19                           | 26                      | AD20               |
| 27             | AD <sub>21</sub>               | 28                      | AD <sub>22</sub>   |
| 29             | AD <sub>23</sub>               | 30                      | Ground             |
| 31             | $+5V$                          | 32                      | AD <sub>24</sub>   |
| 33             | AD25                           | 34                      | AD <sub>26</sub>   |
| 35             | AD <sub>27</sub>               | 36                      | AD <sub>28</sub>   |
| 37             | AD29                           | 38                      | AD30               |
| 39             | AD31                           | 40                      | Ground             |
| 41             | $+5V$                          | 42                      | <b>BE#0</b>        |
| 43             | <b>BE#1</b>                    | 44                      | <b>BE#2</b>        |
| 45             | <b>BE#3</b>                    | 46                      | PAR                |
| 47             | Frame#                         | 48                      | TRDY#              |
| 49             | IRDY#                          | 50                      | Ground             |
| 51             | $+5V$                          | 52                      | STOP#              |
| 53             | DEVSEL#                        | 54                      | N/C                |
| 55             | SERR#                          | 56                      | REQ#2              |
| 57             | GNT#2                          | 58                      | N/C                |
| 59             | ${\rm N/C}$                    | 60                      | Ground             |
| 61             | PCI Clock                      | 62                      | PCI Clock          |
| 63             | PCIRST#                        | 64                      | Lock#              |
| 65             | IRQ#A                          | 66                      | IRQ#B              |
| 67             | IRQ#C                          | 68                      | IRQ#D              |

• JP11: NEXCOM PCI Connector

#### • JP12: Keyboard Connector

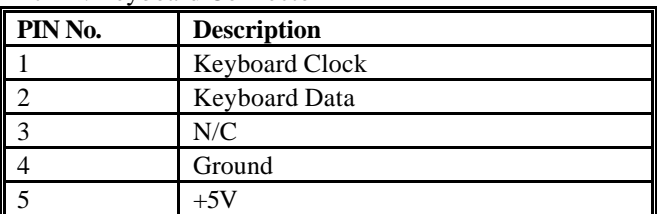

• JP14: Panel Voltage

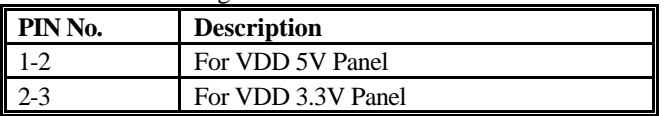

# Chapter 3

# **Capability Expanding**

This chapter explains how you can expand capability of your CPU board in such aspects as system memory, cache memory, and CPU.

# **3-1 System Memory**

Your system memory is provided by DIMM's (Dual In-line Memory Modules) on the CPU board. The CPU board contains four memory banks: Bank 0, 1, 2, 3, corresponds to connector DIMM1, DIMM2, DIMM3 and DIMM4.

The table below shows possible DIMM configurations for the memory banks.

You can also use the DIMM with parity check. The ECC (Error Checking and Correction) could be turned on if parity DIMMS are used. The ECC will correct one bit error and report two bit errors. Please be noted that the PEAK 6320A only supports the SDRAM.

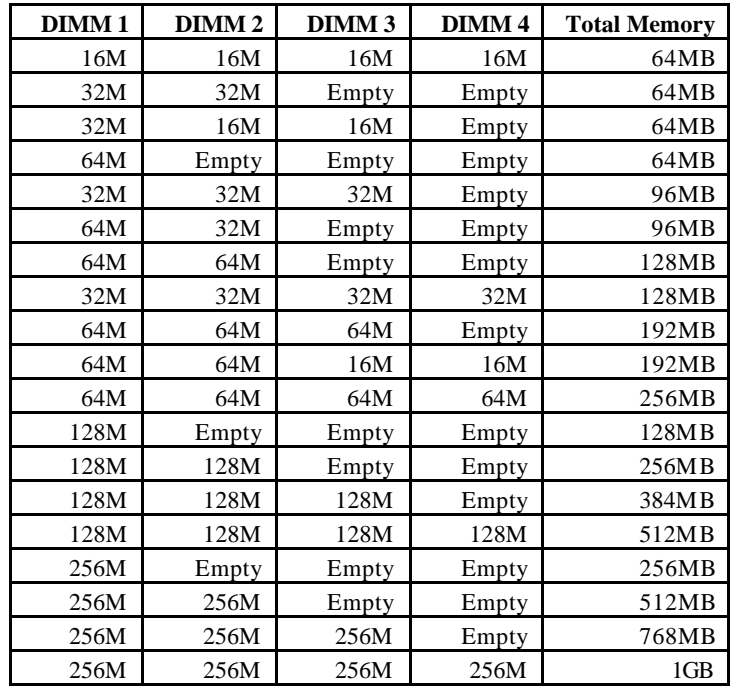

# **Installing DIMM**

To install the DIMM's, first make sure the two handles of the DIMM socket are in the "open" position, i.e. the handles stay outward. Slowly slide the DIMM modules along the plastic guides in the both ends of the socket. Then press the DIMM module down right into the socket, until a click is heard. That means the two handles automatically locked the memory modules into the right position of the DIMM socket as Figure 3-1 shows. To take away the memory module, just push the both handles outward, the memory mo dule will be ejected by the mechanism in the socket.

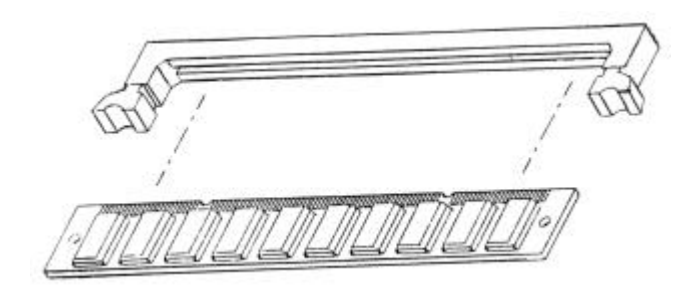

*Figure 3-1 Install DIMM*

### **3-2 Cache Memory**

Since the second level cache has been embedded into the Pentium II CPU. You do not have to take care of either SRAM chips or SRAM modules. The built-in second level cache in the Pentium II yields much higher performance than the external ones. The cache size in the Pentium II CPU is either 256KB or 512KB. Normally, for workstation and server applications, the 256KB version is good enough. However,  $\dot{\mathbf{r}}$  your system is for heavy duty applications, the 512kB version will help a lot. Specifically for our Pentium II based SBC, the Pentium II has another version provide much better data security if combined with the DRAM ECC, please check with your vendor for various Pentium II models.

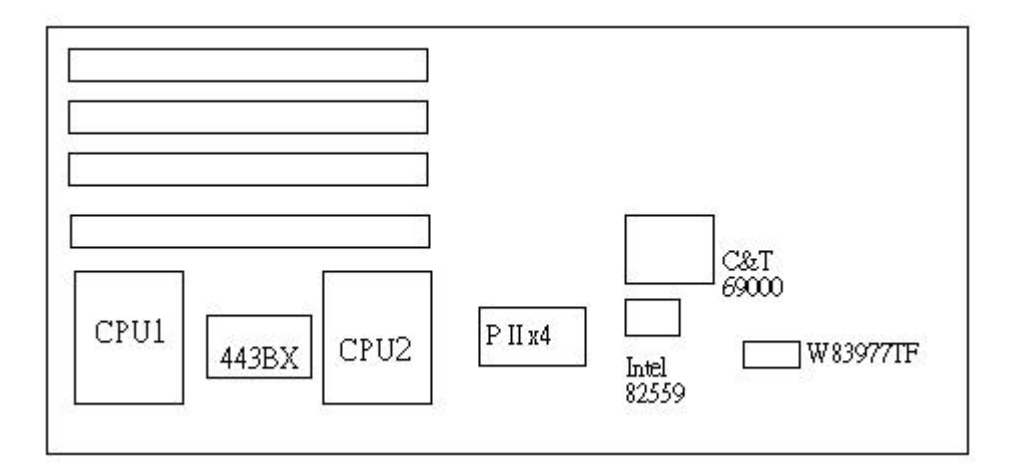

*Figure 3-2 Memory Banks*

The level 2 cache of the Peak 6320A is built in the Celeron/Coppermine current Celerons have 128 KB on die L2 Cache which is very fast because it's running at the CPU speed. Future Celerons/Coppermine might be upgraded to 256 KB L2 Cache.

# **3-3 Change CPU**

To change the CPU, pull the handling bar of the socket upward to the other end to loosen the socket's openings. Carefully lift the existing CPU up to remove it from the socket.

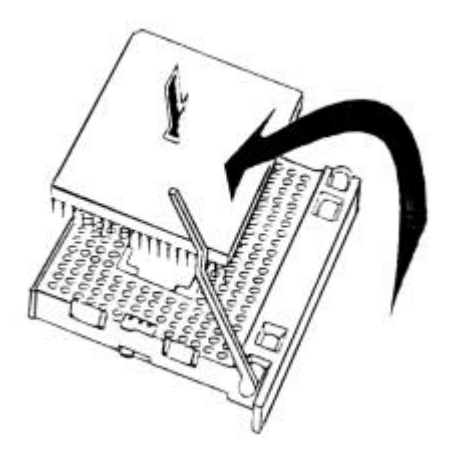

Figure 3-3 Removing CPU

Place the new CPU on the middle of the socket, orienting its beveled corner to line up with the socket's beveled corner. Make sure the pins of the CPU fit evenly to the socket openings. Replace the handling bar to fasten the CPU to the socket. Be sure to re-arrange the jumper setting for the correct external clock (66MHz or 100MHz) by (SW1.3) (SW1.4).

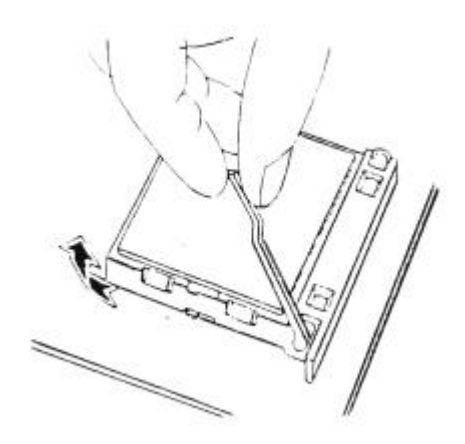

*Figure 3-4* Installing CPU

# Chapter 4  **AWARD BIOS Setup**

Award's BIOS ROM has a built-in Setup program that allows users to modify the basic system configuration. This type of information is stored in battery-backed RAM (CMOS RAM) so that it retains the Setup information when the power is turned off.

# *Entering Setup*

Power on the computer and press <Del> immediately will allow you to enter Setup. The other way to enter Setup is to power on the computer, when the below message appears briefly at the bottom of the screen during the POST (Power On Self Test), press <Del> key or simultaneously press <Ctrl>, <Alt>, and <Esc> keys.

TO ENTER SETUP BEFORE BOOT PRESS <CTRL-ALT-ESC> OR <DEL> KEY

If the message disappears before you respond and you still wish to enter Setup, restart the system to try again by turning it OFF then ON or pressing the "RESET" button on the system case. You may also restart by simultaneously pressing <Ctrl>, <Alt>, and <Delete> keys. If you do not press the keys at the correct time and the system does not boot, an error message will be displayed and you will again be asked to,

PRESS <F1> TO CONTINUE, <CTRL-ALT-ESC> OR <DEL> TO ENTER SETUP

# *Control Keys*

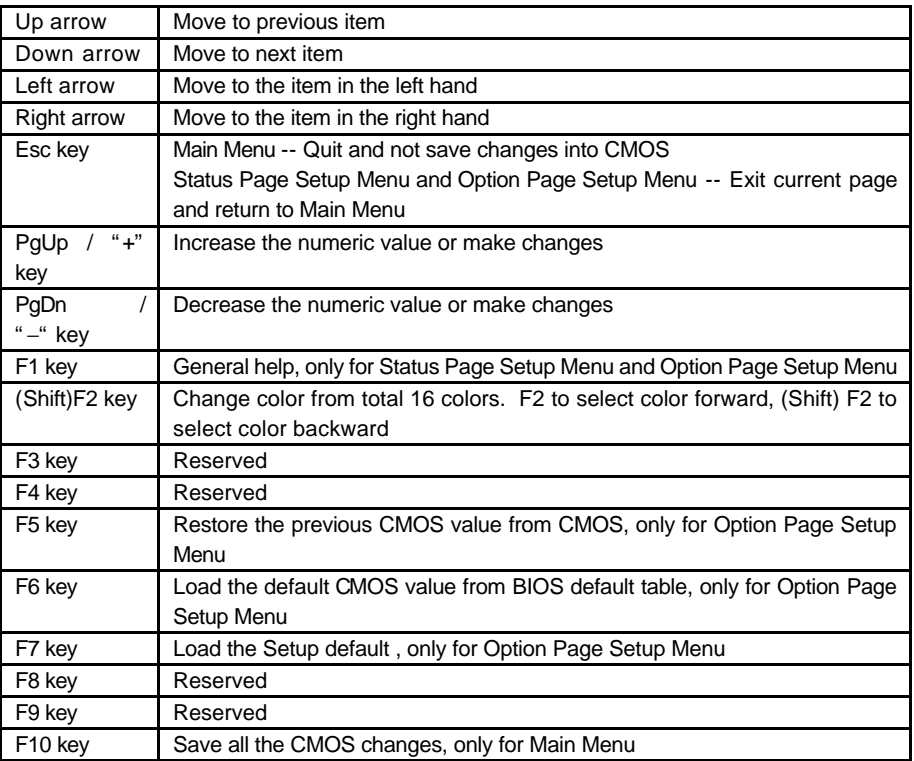

# *Getting Help*

# Main Menu

The on-line description of the highlighted setup function is displayed at the bottom of the screen.

# Status Page Setup Menu/Option Page Setup Menu

Press F1 to pop up a small help window that describes the appropriate keys to use and the possible selections for the highlighted item. To exit the Help Window press <F1> or <Esc>.

# *The Main Menu*

Once you enter Award BIOS CMOS Setup Utility, the Main Menu (Figure 1) will appear on the screen. The Main Menu allows you to select from ten setup functions and two exit choices. Use arrow keys to select among the items and press <Enter> to accept or enter the sub-menu.

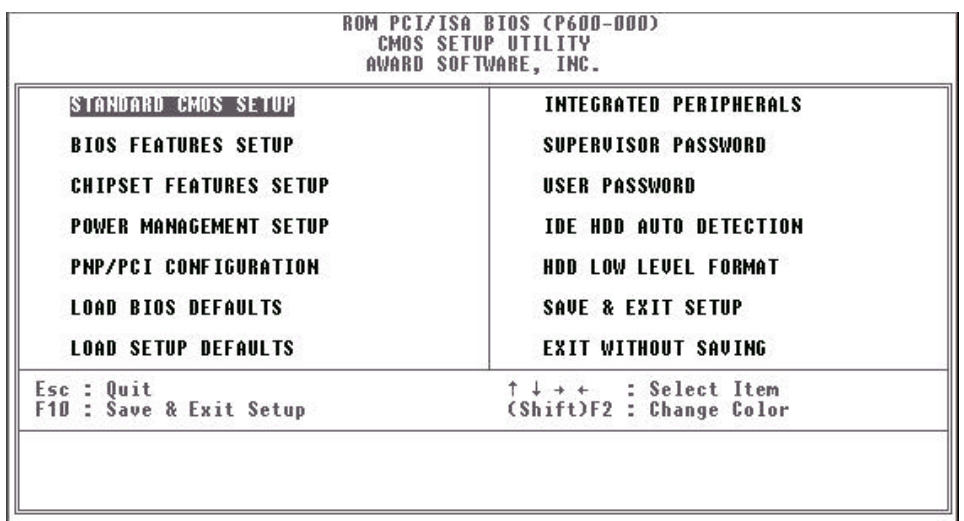

#### **Standard CMOS setup**

This setup page includes all the items in a standard compatible BIOS. See Page 4-7 to Page 4-10 for details.

#### **BIOS features setup**

This setup page includes all the items of Award special enhanced features. See Page 4-11 to Page 4-15 for details.

BIOS Setup 4-4

#### **Chipset features setup**

This setup page includes all the items of chipset special features. See Page 4-16 to Page 4-20 for details.

#### **Power Management setup**

This category determines how much power consumption for system after selecting below items. Default value is Disable. See Page 4-21 to Page 4-25 for details.

#### **PNP/PCI CONFIGURATION**

This category specifies the assignment of all the IRQ's and DMA's. See Page 4-26 to Page 4-27 for details.

#### **Load BIOS defaults**

BIOS defaults indicates the most appropriate value of the system parameter which the system would be in minimum performance. The OEM manufacturer may change the defaults through MODBIN before the binary image burn into the ROM.

#### **Load setup defaults**

Chipset defaults indicates the values required by the system for the maximum performance. The OEM manufacturer may change to defaults through MODBIN before the binary image burn into the ROM.

#### **Integrated Peripherals System Environment**

This category allows you to set up all the on board I/O controllers like IDE, SCSI, FDC, etc,. See Page 4-28 to Page 4-30

#### **Password Setting**

Change, set, or disable password of supervisor or user. It allows you to limit access to the system and Setup, or just to Setup. See Page 4-31 for details.
# **IDE HDD auto detection**

Automatically configure hard disk parameters. See Page 4-32 to Page 4-35.

# **Save & Exit Setup**

Save CMOS value changes to CMOS and exit setup.

# **Exit without saving**

Abandon all CMOS value changes and exit setup.

# *Standard CMOS Setup Menu*

The items in Standard CMOS Setup Menu are divided into 10 categories. Each category includes no, one or more than one setup items. Use the arrow keys to highlight the item and then use the <PgUp> or <PgDn> keys to select the value you want in each item.

# Figure 2 Standard CMOS Setup Menu (Support Enhanced IDE)

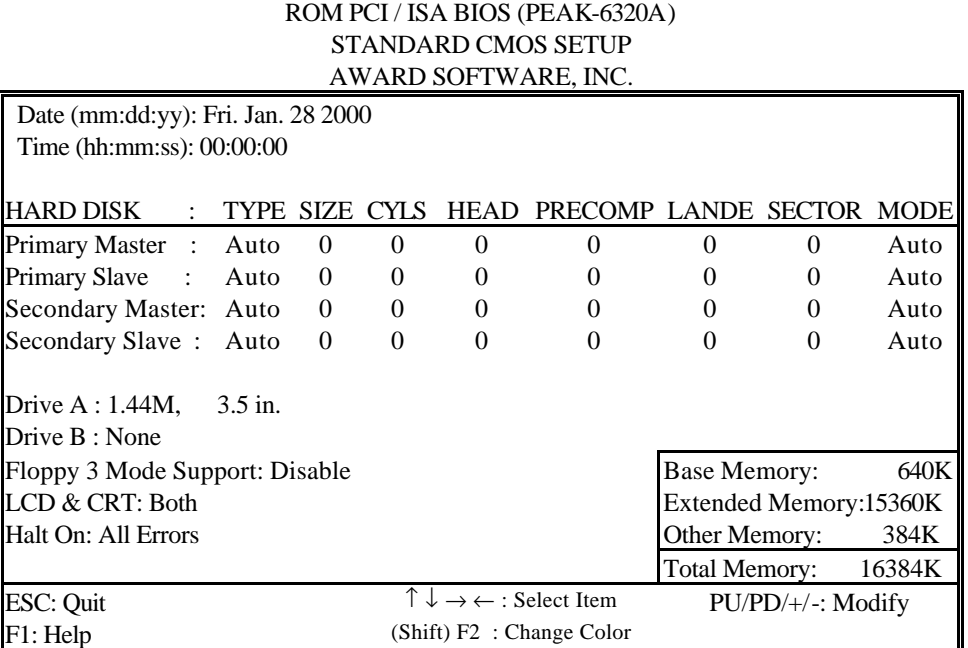

# **Date**

The date format is <day>, <date> <month> <year>. Press <F3> to show the calendar.

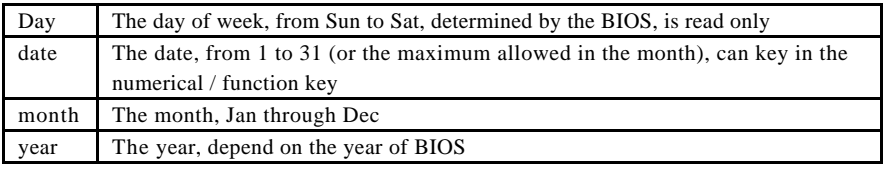

## **Time**

The time format is <hour> <minute> <second>. which accepts both function key or numerical key The time is calculated based on the 24-hour military-time clock. For example, 1 p.m. is 13:00:00.

## **Primary Master/Primary Slave**

The categories identify the types of drives that have been installed in the computer. There are 45 predefined types and 2 user definable types are for Enhanced IDE BIOS. Type 1 to Type 45 are predefined. Type User is user-definable.

Press PgUp/ $\langle + \rangle$  or PgDn/ $\langle - \rangle$  to select a numbered hard disk type or type the number and press <Enter>. Note that the specifications of your drive must match with the drive table. The hard disk will not work properly if you enter improper information for this category. If your hard disk drive type is not matched or listed, you can use Type User to define your own drive type manually.

If you select Type User, related information is asked to be entered to the following items. Enter the information directly from the keyboard and press <Enter>. This information should be provided in the documentation from your hard disk vendor or the system manufacturer.

 If the controller of HDD interface is ESDI, the selection shall be "Type 1". If the controller of HDD interface is SCSI, the selection shall be "None". If the controller of HDD interface is CD-ROM, the selection shall be "None".

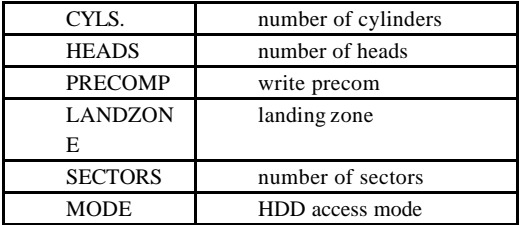

If a hard disk has not been installed select NONE and press <Enter>.

# **Drive A type/Drive B type**

The category identifies the types of floppy disk drive A or drive B that have been installed in the computer.

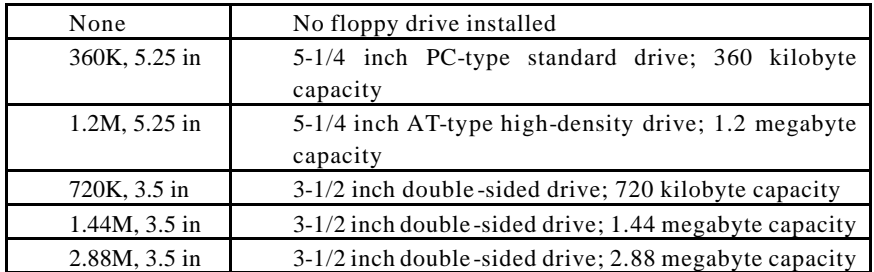

# **Video**

The category selects the type o f adapter used for the primary system monitor that must match your video display card and monitor. Although secondary monitors are supported, you do not have to select the type in Setup.

You have two ways to boot up the system:

- 1. When VGA as primary and monochrome as secondary, the selection of the video tape is "VGA Mode".
- 2. When monochrome as primary and VGA as secondary, the selection of the video type is "Monochrome Mode".

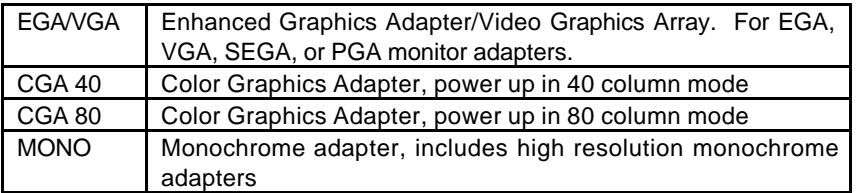

# **Error Halt**

The category determines whether the computer will stop if an error is detected during power up.

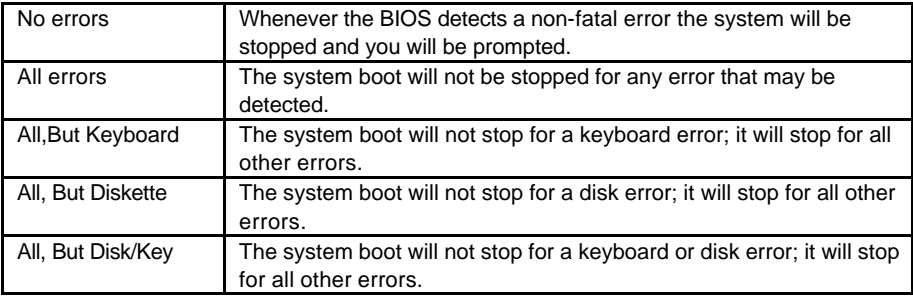

# **Memory**

The category is display-only which is determined by POST (Power On Self Test) of the BIOS.

Base Memory

The POST of the BIOS will determine the amount of base (or conventional) memory installed in the system. The value of the base memory is typically 512K for systems with 512K memory installed on the motherboard, or 640K for systems with 640K or more memory installed on the motherboard.

#### Extended Memory

The BIOS determines how much extended memory is present during the POST. This is the amount of memory located above 1MB in the CPU's memory address map.

## Other Memory

This refers to the memory located in the 640K to 1024K address space. This is memory that can be used for different applications. DOS uses this area to load device drivers to keep as much base memory free for application programs. Most use for this area is Shadow RAM.

Total Memory

 System total memory is the sum of basic memory, extended memory, and other memory.

BIOS Setup 4-11

# *BIOS Features Setup Menu*

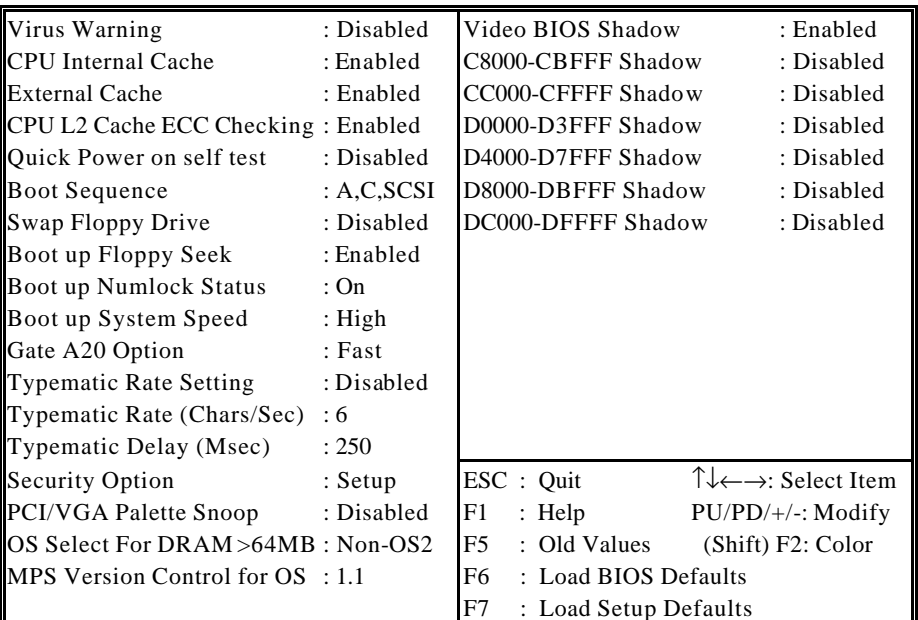

# ROM PCI/ISA BIOS (PEAK-6320A) BIOS FEATURES SETUP AWARD SOFTWARE, INC.

# **Virus Warning**

This category flashes on the screen. During and after the system boots up, any attempt to write to the boot sector or partition table of the hard disk drive will halt the system and the following error message will appear, in the mean time, you can run an anti-virus program to locate the problem.

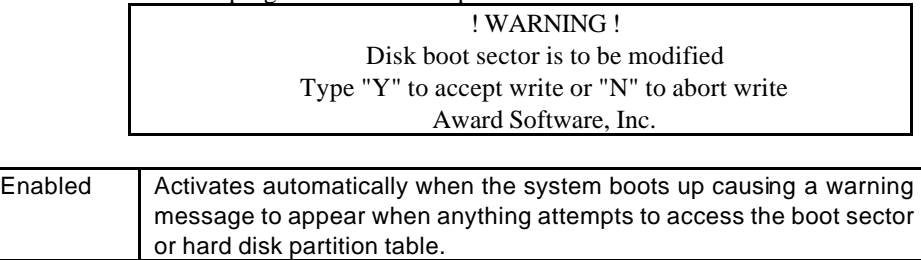

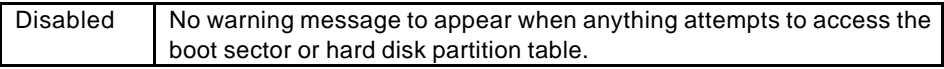

Note: This function is available only for DOS and other OSes that do not trap INT13.

## **CPU Internal Cache/External Cache**

These two categories speed up memory access. However, it depends on CPU/chipset design. The default value is Enable. If your CPU without Internal Cache then this item "CPU Internal Cache" will not be show.

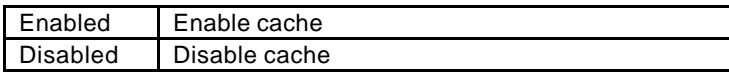

## **Quick Power On Self Test**

This category speeds up Power On Self Test (POST) after you power on the computer. If it is set to Enable, BIOS will shorten or skip some check items during POST.

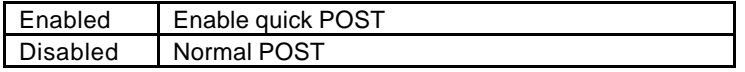

#### **Boot Sequence**

This category determines which drive computer searches first for the disk operating system (i.e., DOS). Default value is A,C.

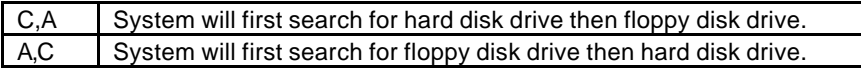

 Note: This function is only available for IDE type For SCSI type is always boot from A.

# **Boot Up Floppy Seek**

During POST, BIOS will determine if the floppy disk drive installed is 40 or 80 tracks. 360K type is 40 tracks while 760K, 1.2M and 1.44M are all 80 tracks.

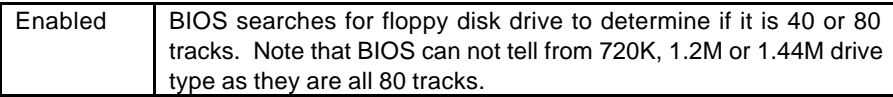

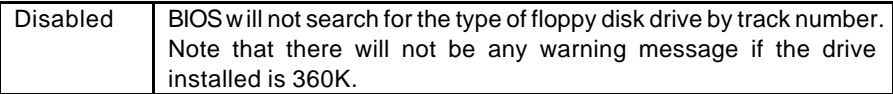

# **Boot Up NumLock Status**

The default value is On.

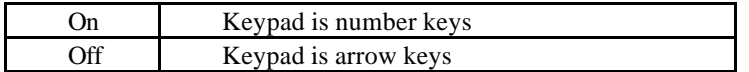

# **Typematic Rate Setting**

This determines the typematic rate.

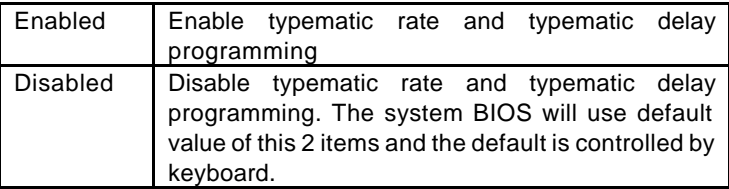

# **Typematic Rate (Chars/Sec)**

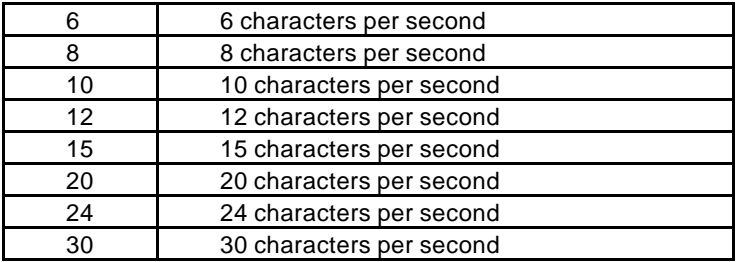

# **Typematic Delay (Msec)**

When holding a key, the time between the first and second character displayed.

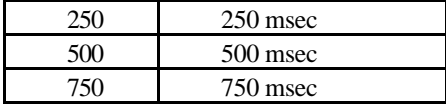

1000 1000 msec

## **Security Option**

This category allows you to limit access to the system and Setup, or just to Setup.

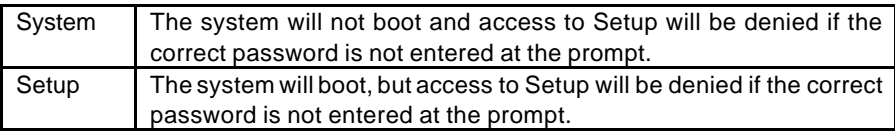

Note: To disable security, select PASSWORD SETTING at Main Menu and then you will be asked to enter password. Do not type anything and just press <Enter>, it will disable security. Once the security is disabled, the system will boot and you can enter Setup freely.

# **PCI/VGA Palette Snoop**

It determines whether the MPEG ISA/VESA VGA Cards can work with PCI/VGA or not.

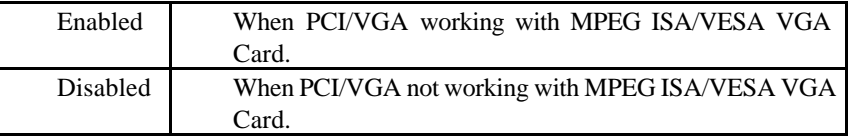

#### **OS Select for DRAM > 64MB**

This segment is specifically created for OS/2 when DRAM is larger than 64MB. If your operating system is OS/2 and DRAM used is larger the 64MB, you have to select "OS 2", otherwise, non-OS2, default is NON-OS2.

# **Video BIOS Shadow**

It determines whether video BIOS will be copied to RAM, however, it is optional from chipset design. Video Shadow will increase the video speed.

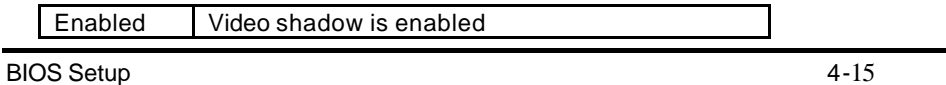

Disabled Video shadow is disabled

## **C8000 - CFFFF Shadow/D8000 - DFFFF Shadow**

These categories determine whether optional ROM will be copied to RAM by 16K byte or 32K byte per/unit and the size depends on chipset.

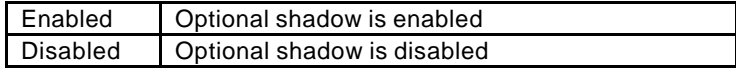

 Note: 1. for C8000-DFFFF option-ROM on PCI BIOS , BIOS will automatically enable the shadow RAM. User does not have to select the item.

2. IDE second channel control:

 Enable : enable secondary IDE port and BIOS will assign IRQ15 for this port.

 Disable: disable secondary IDE port and IRQ15 is available for other device.

The item is optional only for PCI BIOS.

 3. Some of the sound cards have an onboard CD-ROM controller which uses IDE Secondary Port. In order to avoid PCI IDE conflict,

the IDE secondary channel control has to select "disable" then CD-ROM can work.

# *Chipset Features Setup Menu*

Since the features in this section are related to the chipset in the CPU board and all are optimized, you are not recommended to change the default settings in the setup table, unless you know very detailed of the chipset features.

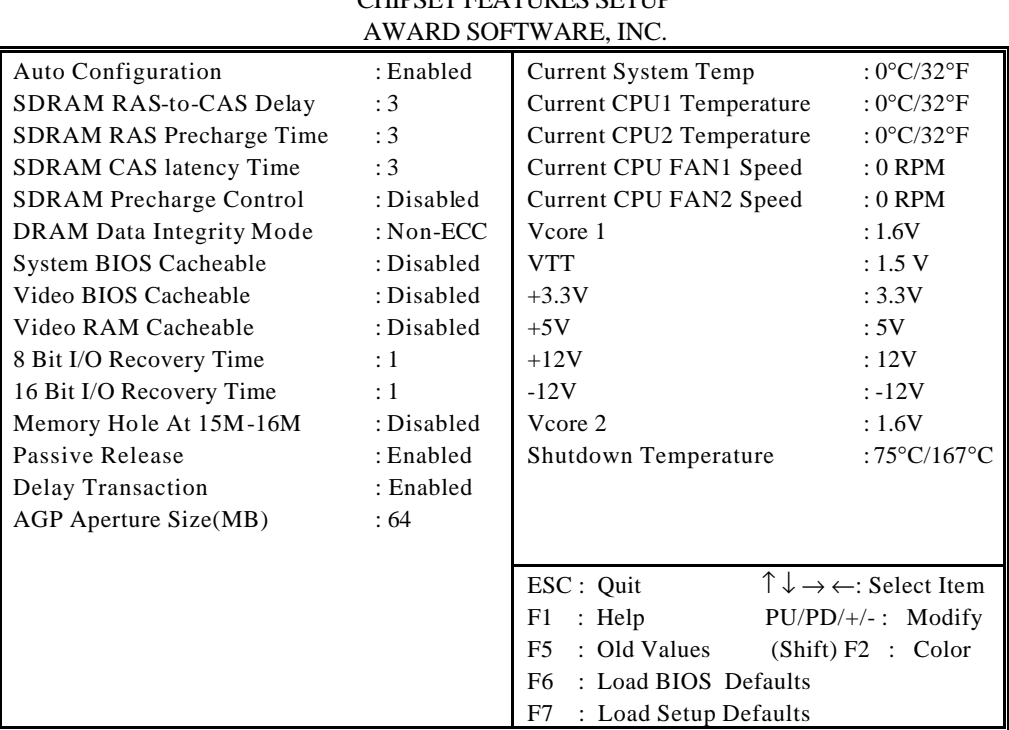

# ROM PCI/ISA BIOS (PEAK-6320A) CHIPSET FEATURES SETUP

This section describes features of the Intel 440BX PCIset. If your system contains a different chipset, this section will bear little resemblance to what you see on your screen.

ADVANCED OPTIONS. The parameters in this screen are for system designers, service personnel, and technically competent users only. Do not reset these values unless you understand the consequences of your changes.

NOTE: This chapter describes all fields offered by Award Software in this screen. Your system board designer may omit or modify some fields.

## **Auto Configuration**

Auto Configuration selects predetermined optimal values of chipset parameters. When Disabled, chipset parameters revert to setup information stored in CMOS. Many fields in this screen are not available when Auto Configuration is Enabled. The Choice: Enabled, Disabled.

## **EDO DRAM Speed Selection**

The DRAM timing is controlled by the DRAM Timing Registers. The timings programmed into this register are dependent on the system design. Slower rates may be required in certain system designs to support loose layouts or slower memory.

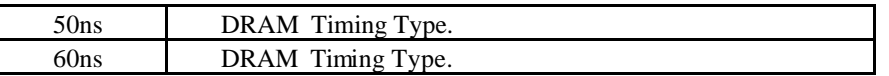

# **EDO CASx# MA Wait State**

You could select the timing control type of EDO DRAM CAS MA (memory address bus). The choice: 1, 2.

# **EDO RASx# MA Wait State**

You could select the timing control type of EDO DRAM RAS MA (memory address bus). The choice: 1, 2.

# **SDRAM RAS-to-CAS Delay**

You can select RAS to CAS Delay time in HCLKs of 2/2 or 3/3. The system board designer should set the values in this field, depending on the DRAM installed. Do not change the values in this field unless you change specifications of the installed DRAM or the installed CPU. The Choice: 2, 3.

## **SDRAM RAS Precharge Time**

Defines the length of time for Row Address Strobe is allowed to precharge. The Choice: 2, 3

# **SDRAM CAS latency Time**

You can select CAS latency time in HCLKs of 2/2 or 3/3. The system board designer should set the values in this field, depending on the DRAM installed. Do not change the values in this field unless you change specifications of the installed DRAM or the installed CPU.The choice: 2, 3.

# **DRAM Data Integrity Mode**

Select Parity or ECC (error-correcting code), according to the type of installed DRAM. The Choice: Non-ECC, ECC.

# **System BIOS Cacheable**

Select Enabled allows caching of the system BIOS ROM at F000h-FFFFFh, resulting in better system performance. However, if any program writes to this memory area, a system error may result.

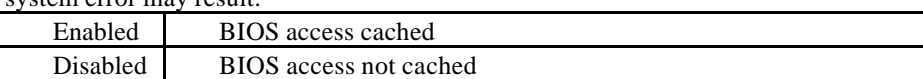

# **Video BIOS Cacheable**

Select Enabled allows caching of the video BIOS ROM at C0000h-F7FFFh, resulting in better video performance. However, if any program writes to this memory area, a system error may result.

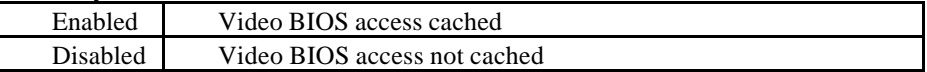

# **Video RAM Cacheable**

Select Enabled allows caching of the video RAM , resulting in better system performance. However, if any program writes to this memory area, a system error may result.

# **8 Bit I/O Recovery Time**

The recovery time is the length of time, measured in CPU clocks, which the system will delay after the completion of an input/output request. This delay takes place because the CPU is operating so much faster than the input/output bus that the CPU must be

delayed to allow for the completion of the I/O. This item allows you to determine the recovery time allowed for 8 bit I/O. Choices are from NA, 1 to 8 CPU clocks.

# **16 Bit I/O Recovery Time**

This item allows you to determine the recovery time allowed for 16 bit I/O. Choices are from NA, 1 to 4 CPU clocks.

# **Memory Hole At 15M-16M**

In order to improve performance, certain space in memory can be reserved for ISA cards. This memory must be mapped into the memory space below 16 MB.

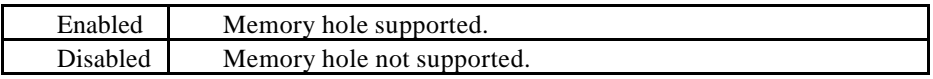

# **Passive Release**

When Enabled, CPU to PCI bus accesses are allowed during passive release. Otherwise, the arbiter only accepts another PCI master access to local DRAM. The choice: Enabled, Disabled.

# **Delayed Transaction**

The chipset has an embedded 32-bit posted write buffer to support delay transactions cycles. Select Enabled to support compliance with PCI specification version 2.1. The choice: Enabled, Disabled.

# **AGP Aperture Size (MB)**

Select the size of the Accelerated Graphics Port (AGP) aperture. The aperture is a portion of the PCI memory address range dedicated for graphics memory address space. Host cycles that hit the aperture range are forwarded to the AGP without any translation. See www.agpforum.org for AGP information. The choice: 4, 8, 16, 32, 64, 128, 256

# **Auto Detect DIMM/PCI Clk**

This item auto detect the clock generator. The unused pins of DIMM/PCI Clk are disabled. The amplitudes of the radiated electromagnetic emissions are reduced. Choices: Enabled, Disabled.

# **Spread Spectrum Modulated**

The Clock Generator generates a clock that is frequency modulated in order to increase the bandwidth that is occupies. By increasing the bandwidth of the fundamental and its harmonics, the amplitudes of the radiated electromagnetic emissions are reduced. Choices: Enabled, Disabled.

# *Power Management Setup*

The Power management setup will appear on your screen like this:

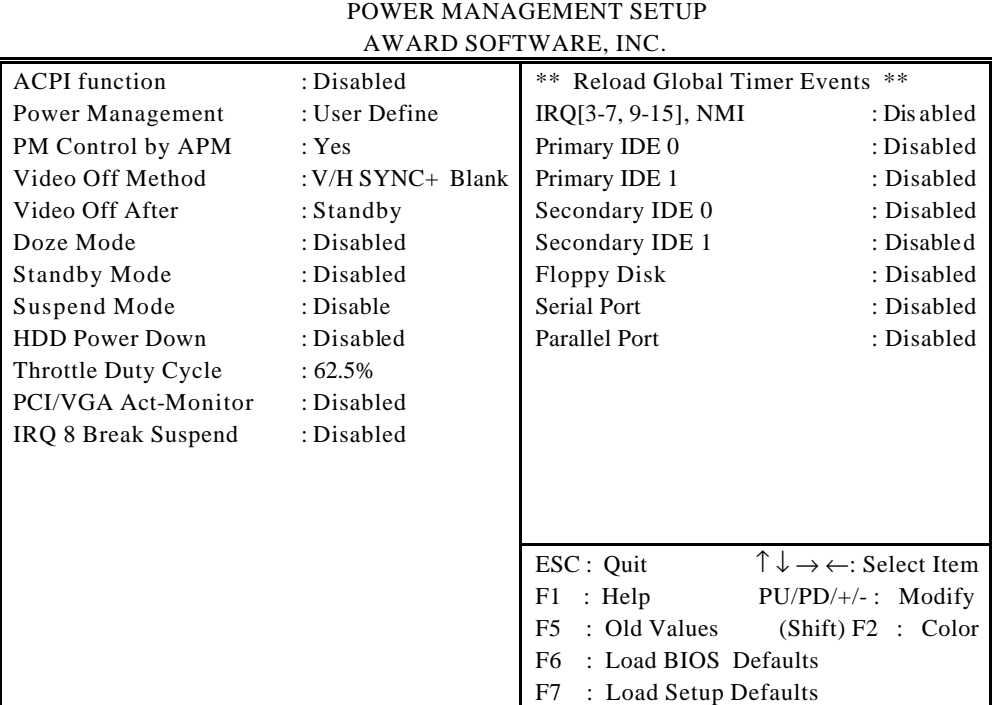

# ROM PCI/ISA BIOS (PEAK-6320A)

# **Power Management**

This category determines how much power consumption for system after selecting below items. Default value is Disable. The following pages tell you the options of each item & describe the meanings of each options.

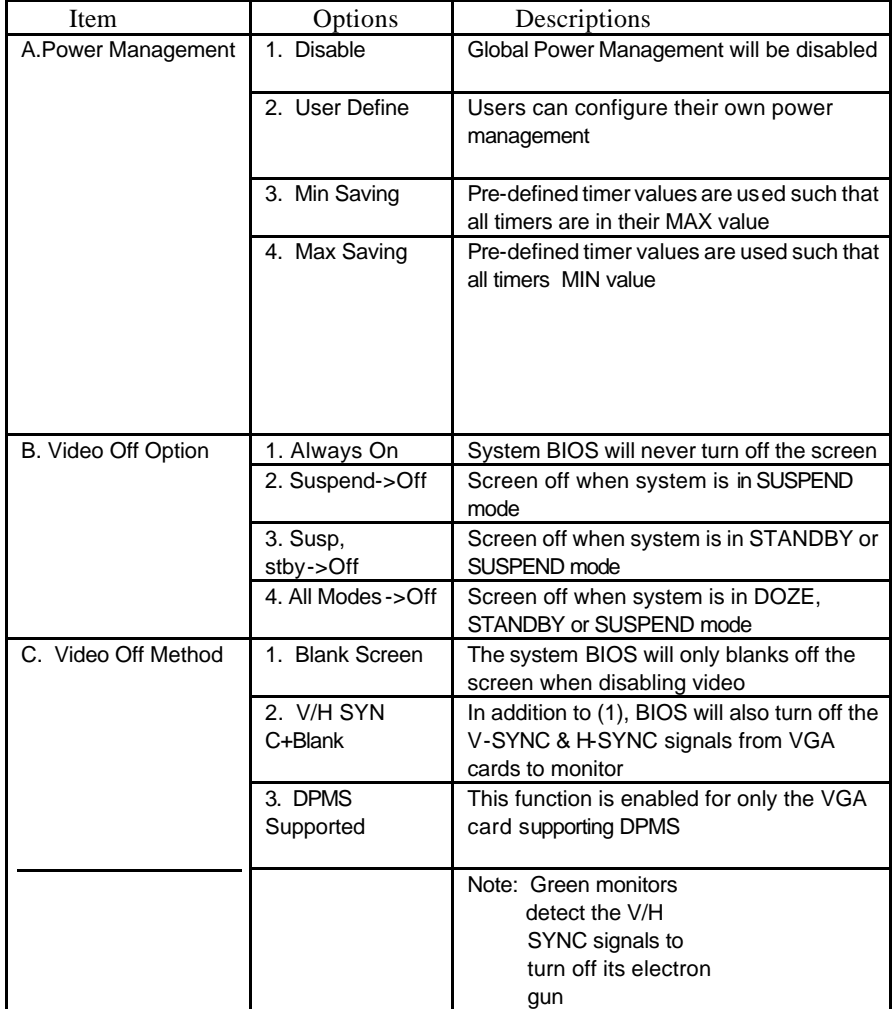

BIOS Setup 4-24

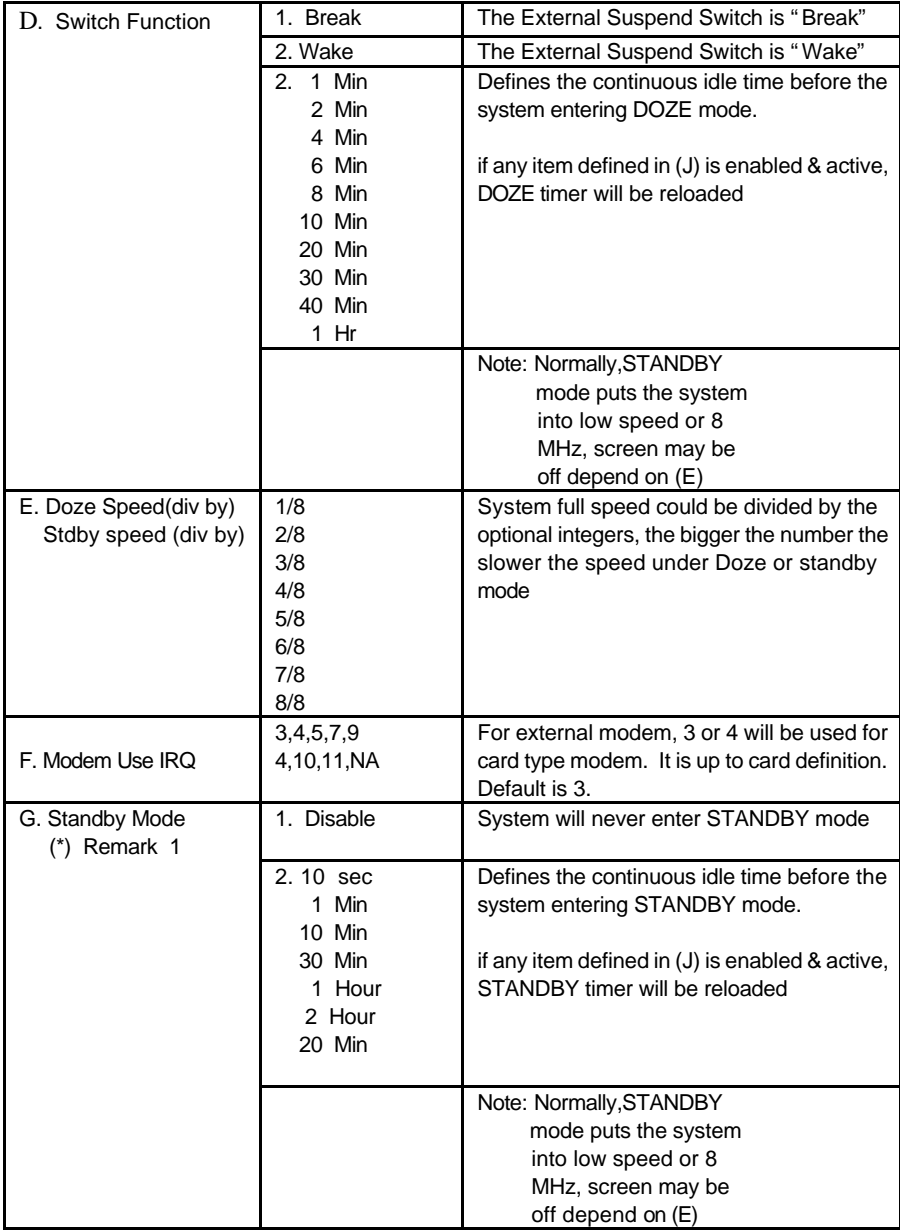

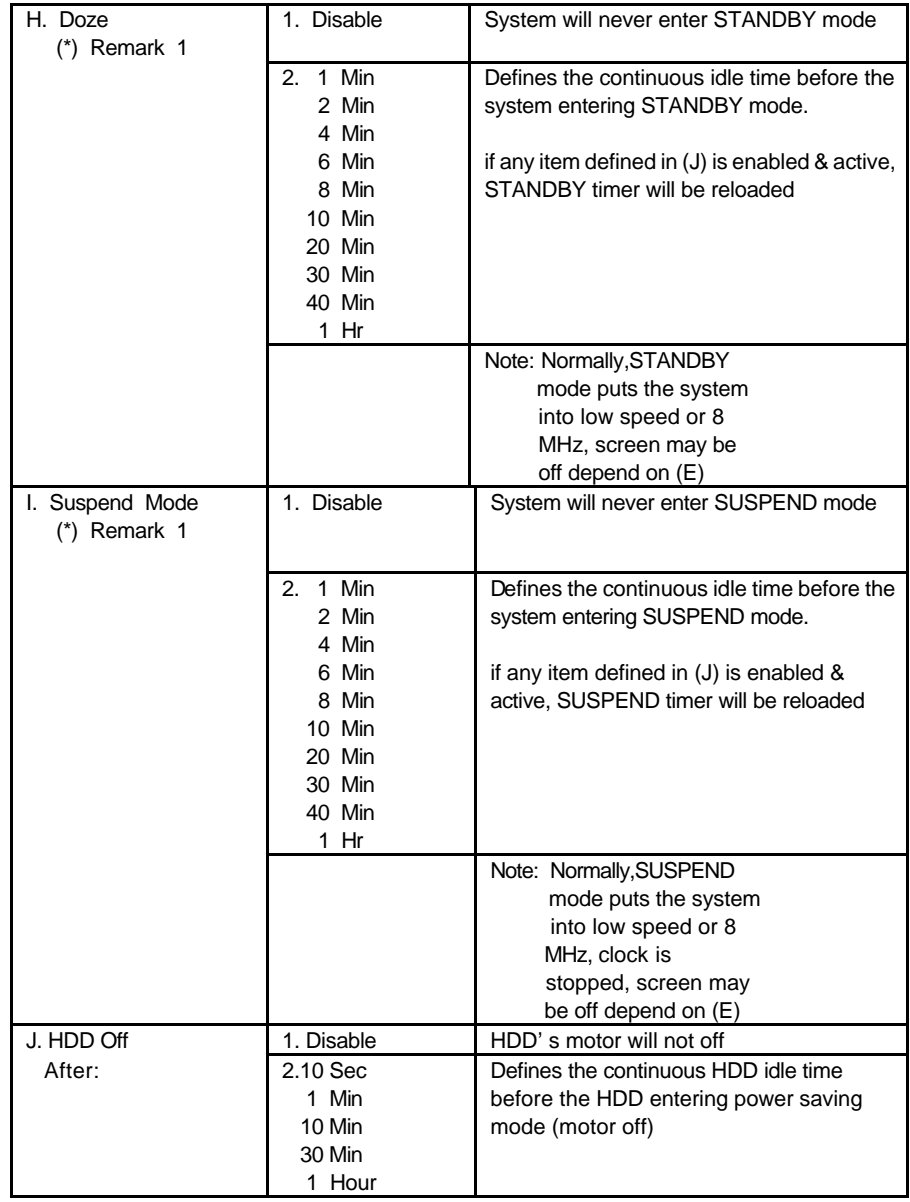

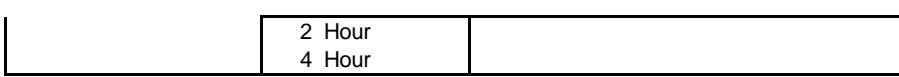

BIOS Setup 4-27

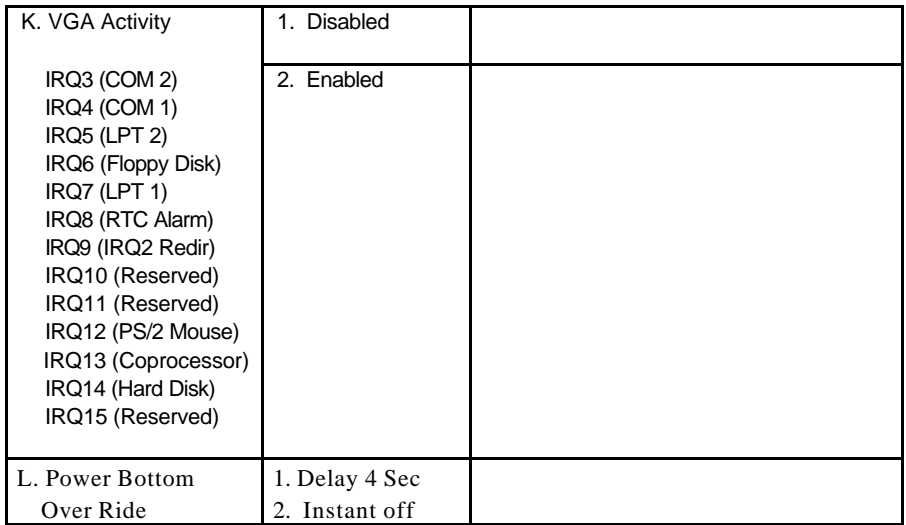

\* Remark 1: All items mark with (\*) in this menu, will be loaded with predefined values as long as the item 'Power Management' is not configured to 'User Defined'

These items are:

Item 'System Doze' , 'System Standby' & 'System Suspend'

# Remark 2: Although the item 'HDD Power Down' is not controlled by item 'Power Management' in terms of timer value, the HDD (s) will not power down if the global power management is disable d!

# *PnP/PCI Configuration*

This section describes configuring the PCI bus system. PCI, or **P**eripheral **C**omponent **I**nterconnect, is a system which allows I/O devices to operate at speeds nearing the speed the CPU itself uses when communicating with its own special components. This section covers some very technical items and it is strongly recommended that only experienced users should make any changes to the default settings.

# ROM PCI/ISA BIOS (PEAK-6320A) PNP/PCI CONFIGURATION AWARD SOFTWARE, INC.

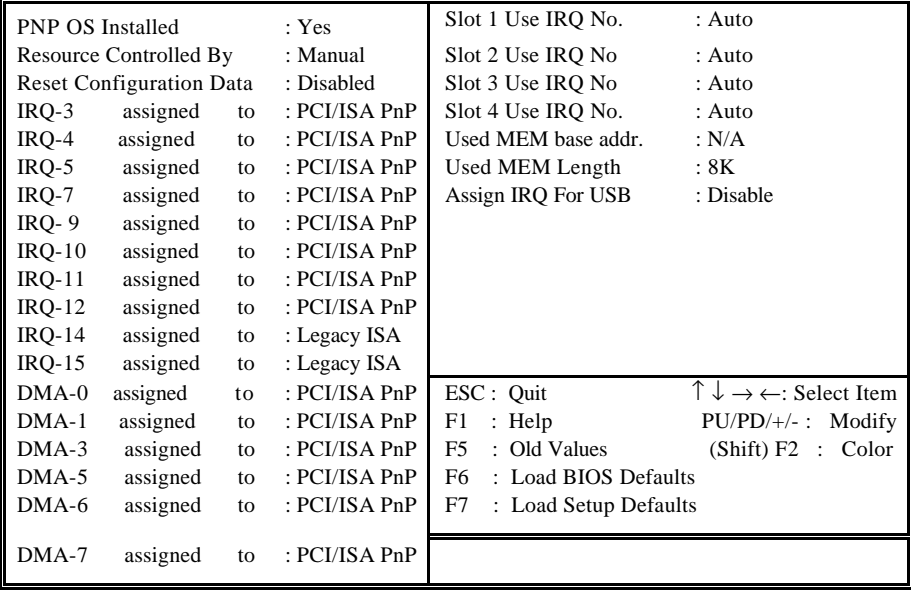

# **PNP OS Installed**

This item allows you to determine install PnP OS or not. Choices are Yes and No.

# **Resource Controlled by**

The Award Plug and Play BIOS has the capacity to automatically configure all of the boot and Plug and Play compatible devices. However, this capability means absolutely nothing unless you are using a Plug and Play operating system such as Windows  $^{\circledR}$  95. Choices are *Auto* and Manual (default).

# **Reset Configuration Data**

This item allows you to determine reset the configuration data or not. Choices are *Enabled* and *Disabled* (default).

# **IRQ/DMA Assigned To**

This item allows you to determine the IRQ / DMA assigned to the ISA bus and is not available to any PCI slot. (Legacy ISA) or PnP for both ISA and PCI. Choices are *Legacy ISA* and *PCI/ISA PnP*.

# **PCI IRQ Activated by**

This sets the method by which the PCI bus recognizes that an IRQ service is being requested by a device. Under all circumstances, you should retain the default configuration unless advised otherwise by your system's manufacturer. Choices are *Level* (default) and *Edge*.

# *Integrated Peripherals*

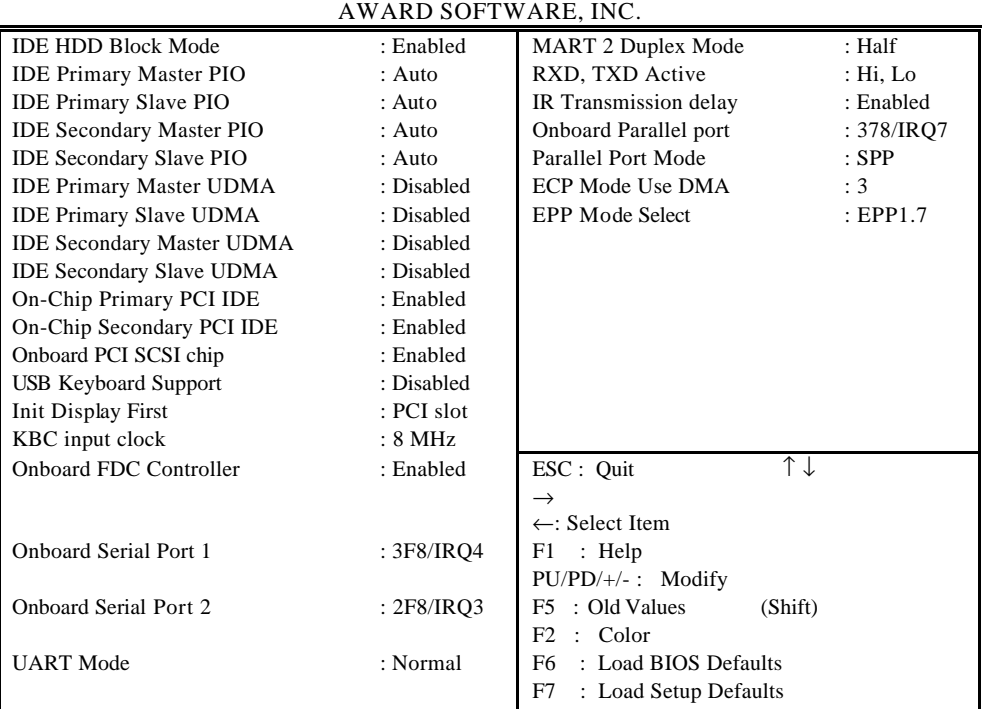

# ROM PCI / ISA BIOS (PEAK-6320A) INTEGRATED PERIPHERALS

# **IDE HDD Block Mode**

This allows your hard disk controller to use the fast block mode to transfer data to and from your hard disk drive (HDD).

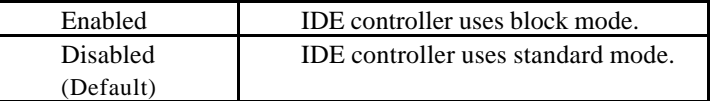

# **IDE Primary/Secondary Master/Slave PIO**

The four IDE PIO (Programmed Input/Output) fields let you set a PIO mode (0-4) for each of the four IDE devices that the onboard IDE interface supports. Modes 0 through

4 provide successively increased performance. In Auto mode, the system automatically determines the best mode for each device.

# **IDE Primary/Secondary Master/Slave UDMA**

Ultra DMA/33 implementation is possible only if your IDE hard drive supports it and the operating environment includes a DMA driver (Windows 95 OSR2 or a third-party IDE bus master driver). If your hard drive and your system software both support Ultra DMA/33, select Auto to enable BIOS support. The Choice: Auto (Default), Disabled

#### **On-Chip Primary/Secondary PCI IDE**

The integrated peripheral controller contains an IDE interface with support for two IDE channels. Select Enabled (Default) to activate each channel separately.

# **Onboard PCI SCSI Chip**

This item allows you to determine whether onboard PCI SCSI chip is enabled (Default) or not.

## **USB Keyboard Support**

Select Enabled if your system contains a Universal Serial Bus (USB) controller and you have a USB keyboard. The Choice: Enabled, Disabled (Default).

# **Onboard FDC Controller**

Select Enabled if your system has a floppy disk controller (FDC) installed on the system board and you wish to use it. If you install and-in FDC or the system has no floppy drive, select Disabled in this field. Choices: Enabled (Default), Disabled.

# **Onboard Serial Port 1/Port 2**

This item allows you to determine access onboard serial port 1/port 2 controller with which I/O address. The Choice: 3F8/IRQ4, 2F8/IRQ3, 3E8/IRQ4, 2F8/IRQ3, Disabled, Auto (Default).

# **UART 2 Mode**

This item allows you to determine which Infra Red (IR) function of onboard I/O chip. The Choice: Standard (Default), IrDA1.0, ASK-IR, IrDA1.1

# **Duplex Select**

This item allows you to select the IR function when your select the UART 2 Mode is IrDA1.0, ASK-IR, IrDA1.1 Choices are Half, Full.

# **TxD, RxD Active**

This item allows you to determine the active of RxD, TxD. Choices are "Hi, Hi", "Lo, Lo", "Lo, Hi", "Hi, Lo".

# **Onboard Parallel Port**

Select a logical LPT port name and matching address for the physical parallel (printer) port. The choice: 378H/IRQ7 (Default), 278H/IRQ5, 3BCH/IRQ7, Disabled.

# **Parallel Port Mode**

Select an operating mode for the onboard parallel port. Select Compatible or Extended unless you are certain both your hardware and software support EPP or ECP mode. The choice: SPP, ECP+EPP1.7, EPP1.7+SPP, EPP1.9+SPP, ECP, ECP+EPP1.9 (Default), and Normal.

# **ECP Mode Use DMA**

Select a DMA channel for the port. Choices are 3 (Default), 1.

# *Supervisor/User Password Setting*

You can set either supervisor or user password, or both of then. The differences between are:

supervisor password : can enter and change the options of the setup menus. user password : just can enter but do not have the right to change the options of the setup menus.

When you select this function, the following message will appear at the center of the screen to assist you in creating a password.

# ENTER PASSWORD:

Type the password, up to eight characters in length, and press <Enter>. The password typed now will clear any previously entered password from CMOS memory. You will be asked to confirm the password. Type the password again and press <Enter>. You may also press <Esc> to abort the selection and not enter a password.

To disable a password, just press <Enter> when you are prompted to enter the password. A message will confirm the password will be disabled. Once the password is disabled, the system will boot and you can enter Setup freely.

## PASSWORD DISABLED.

When a password has been enabled, you will be prompted to enter it every time you try to enter Setup. This prevents an unauthorized person from changing any part of your system configuration.

Additionally, when a password is enabled, you can also require the BIOS to request a password every time your system is rebooted. This would prevent unauthorized use of your computer.

You determine when the password is required within the BIOS Features Setup Menu and its Security option (see Section 4). If the Security option is set to "System", the password will be required both at boot and at entry to Setup. If set to "Setup", prompting only occurs when trying to enter Setup.

# *IDE HDD Auto Detection*

The Enhance IDE features was included in all Award BIOS. Below is a brief description of this feature.

1. Setup Changes

<I> Auto-detection

BIOS setup will display all possible modes that supported by the HDD including NORMAL, LBA & LARGE.

if HDD does not support LBA modes, no 'LBA'option will be shown.

Users can select a mode which is appropriate for them.

ROM/PCI/ISA BOPS (2XXXXXXX) CMOS SETUP UTILITY AWARD SOFTWARE, INC.

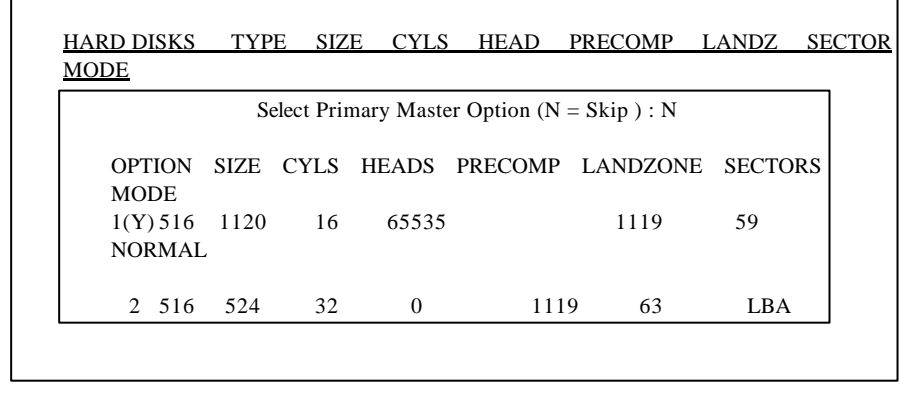

<II> Standard CMOS Setup

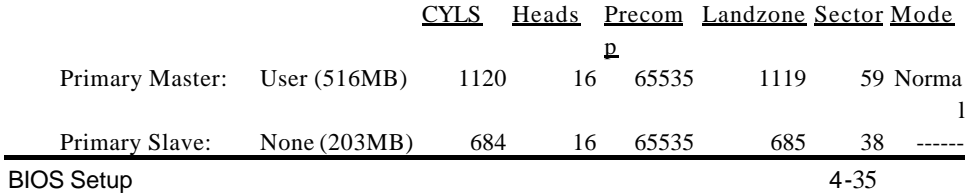

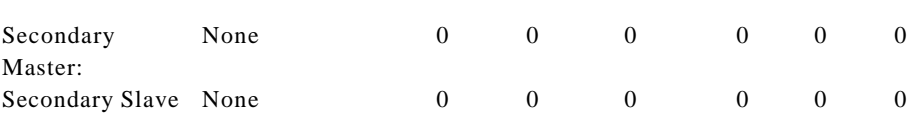

When HDD type is in 'user' type, the "MODE" option will be opened for user to select their own HDD mode.

#### (2) HDD Modes

The Award BIOS supports 3 HDD modes : NORMAL, LBA & LARGE

# NORMAL mode

Generic access mode in which neither the BIOS nor the IDE controller will make any transformations during accessing.

The maximum number of cylinders, head & sectors for NORMAL mode are 1024, 16 & 63.

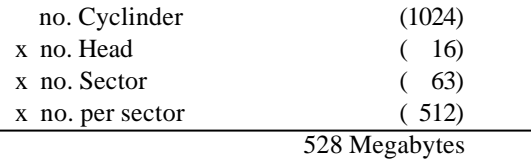

If user set his HDD to NORMAL mode, the maximum accessible HDD size will be 528 Megabytes even though its physical size may be greater than that!

## LBA (Logical Block Addressing) mode

A new HDD accessing method to overcome the 528 Megabyte bottleneck. The number of cylinders, heads & sectors shown in setup may not be the number physically contained in the HDD.

During HDD accessing, the IDE controller will transform the logical address described by sector, head & cylinder number into its own physical address inside the HDD.

The maximum HDD size supported by LBA mode is 8.4 Gigabytes which is obtained by

the following formula:

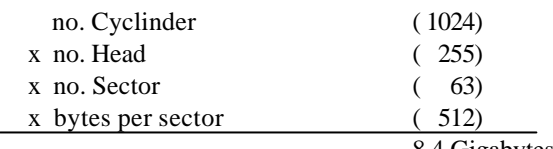

8.4 Gigabytes

#### LARGE mode

Extended HDD access mode supported by Award Software.

Some IDE HDDs contain more than 1024 cylinder without LBA support (in some cases, user do not want LBA). The Award BIOS provides another alternative to support these kinds of HDD! Example of LARGE mode:

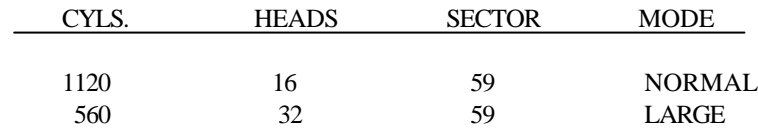

BIOS tricks DOS (or other OS) that the number of cylinders is less than 1024 by

 dividing it by 2. At the same time, the number of heads is multiplied by 2. A reverse transformation process will be made inside INT13h in order to access the right HDD address the right HDD address!

Maximum HDD size:

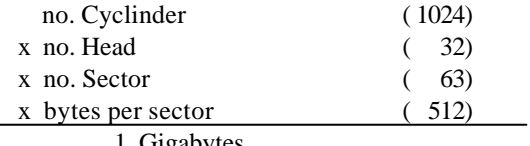

1 Gigabytes

# (3) Remarks

To support LBA or LARGE mode of HDDs, there must be some softwares involved. All these softwares are located in the Award HDD Service Routine(INT 13h). It may be

failed to access a HDD with LBA (LARGE) mode selected if you are running under a Operating System which replaces the whole INT 13h.

# *Power-On Boot*

After you have made all the changes to CMOS values and the system cannot boot with the CMOS values selected in Setup, restart the system by turning it OFF then ON or Pressing the "RESET" button on the system case. You may also restart by simultaneously press <Ctrl>, <Alt>, and <Delete> keys. Upon restart the system, immediately press <Insert> to load BIOS default CMOS value for boot up.

# *BIOS Reference - POST Message*

During the Power On Self Test (POST), if the BIOS detects an error requiring you to do something to fix, it will either sound a beep code or display a message.

If a message is displayed, it will be accompanied by:

PRESS F1 TO CONTINUE, CTRL-ALT-ESC OR DEL TO ENTER SETUP

# **POST Beep**

Currently there is only one beep code in BIOS. This code indicates that a video error has occurred and the BIOS cannot initialize the video screen to display any additional information. This beep code consists of a single long beep followed by two short beeps.

# **Error Messages**

One or more of the following messages may be displayed if the BIOS detects an error during the POST. This list includes messages for both the ISA and the EISA BIOS.

# **CMOS BATTERY HAS FAILED**

CMOS battery is no longer functional. It should be replaced.

# **CMOS CHECKSUM ERROR**

Checksum of CMOS is incorrect. This can indicate that CMOS has become corrupt. This error may have been caused by a weak battery. Check the battery and replace if necessary.

## **DISK BOOT FAILURE, INSERT SYSTEM DISK AND PRESS ENTER**

No boot device was found. This could mean that either a boot drive was not detected or the drive does not contain proper system boot files. Insert a system disk into Drive A: and press <Enter>. If you assumed the system would boot from the hard drive, make sure the controller is inserted correctly and all cables are properly attached. Also be sure the disk is formatted as a boot device. Then reboot the system.

## **DISKETTE DRIVES OR TYPES MISMATCH ERROR - RUN SETUP**

Type of diskette drive installed in the system is different from the CMOS definition. Run Setup to reconfigure the drive type correctly.

# **DISPLAY SWITCH IS SET INCORRECTLY**

Display switch on the motherboard can be set to either monochrome or color. This indicates the switch is set to a different setting than indicated in Setup. Determine which setting is correct, and then either turn off the system and change the jumper, or enter Setup and change the VIDEO selection.

## **DISPLAY TYPE HAS CHANGED SINCE LAST BOOT**

Since last powering off the system, the display adapter has been changed. You must configure the system for the new display type.

## **EISA Configuration Checksum Error PLEASE RUN EISA CONFIGURATION UTILITY**

The EISA non-volatile RAM checksum is incorrect or cannot correctly read the EISA slot. This can indicate either the EISA non-volatile memory has become corrupt or the slot has been configured incorrectly. Also be sure the card is installed firmly in the slot.

## **EISA Configuration Is Not Complete PLEASE RUN EISA CONFIGURATION UTILITY**

The slot configuration information stored in the EISA non-volatile memory is incomplete.

Note: When either of these errors appear, the system will boot in ISA mode, which allows you to run the EISA Configuration Utility.
#### **ERROR ENCOUNTERED INITIALIZING HARD DRIVE**

Hard drive cannot be initialized. Be sure the adapter is installed correctly and all cables are correctly and firmly attached. Also be sure the correct hard drive type is selected in Setup.

#### **ERROR INITIALIZING HARD DISK CONTROLLER**

Cannot initialize controller. Make sure the cord is correctly and firmly installed in the bus. Be sure the correct hard drive type is selected in Setup. Also check to see if any jumper needs to be set correctly on the hard drive.

#### **FLOPPY DISK CNTRLR ERROR OR NO CNTRLR PRESENT**

Cannot find or initialize the floppy drive controller. make sure the controller is installed correctly and firmly. If there are no floppy drives installed, be sure the Diskette Drive selection in Setup is set to NONE.

#### **Invalid EISA Configuration PLEASE RUN EISA CONFIGURATION UTILITY**

The non-volatile memory containing EISA configuration information was programmed incorrectly or has become corrupt. Re-run EISA configuration utility to correctly program the memory.

NOTE: When this error appears, the system will boot in ISA mode, which allows you to run the EISA Configuration Utility.

#### **KEYBOARD ERROR OR NO KEYBOARD PRESENT**

Cannot initialize the keyboard. Make sure the keyboard is attached correctly and no keys are being pressed during the boot.

If you are purposely configurating the system without a keyboard, set the error halt condition in Setup to HALT ON ALL, BUT KEYBOARD. This will cause the BIOS to ignore the missing keyboard and continue the boot.

#### **Memory Address Error at ...**

Indicates a memory address error at a specific location. You can use this location along with the memory map for your system to find and replace the bad memory chips.

#### **Memory parity Error at ...**

Indicates a memory parity error at a specific location. You can use this location along with the memory map for your system to find and replace the bad memory chips.

#### **MEMORY SIZE HAS CHANGED SINCE LAST BOOT**

Memory has been added or removed since the last boot. In EISA mode use Configuration Utility to reconfigure the memory configuration. In ISA mode enter Setup and enter the new memory size in the memory fields.

#### **Memory Verify Error at ...**

Indicates an error verifying a value already written to memory. Use the location along with your system's memory map to locate the bad chip.

#### **OFFENDING ADDRESS NOT FOUND**

This message is used in conjunction with the I/O CHANNEL CHECK and RAM PARITY ERROR messages when the segment that has caused the problem cannot be isolated.

#### **OFFENDING SEGMENT:**

This message is used in conjunction with the I/O CHANNEL CHECK and RAM PARITY ERROR messages when the segment that has caused the problem has been isolated.

#### **PRESS A KEY TO REBOOT**

This will be displayed at the bottom screen when an error occurs that requires you to reboot. Press any key and the system will reboot.

#### **PRESS F1 TO DISABLE NMI, F2 TO REBOOT**

When BIOS detects a Non-maskable Interrupt condition during boot, this will allow you to disable the NMI and continue to boot, or you can reboot the system with the NMI enabled.

#### **RAM PARITY ERROR - CHECKING FOR SEGMENT ...**

Indicates a parity error in Random Access Memory.

#### **Should Be Empty But EISA Board Found PLEASE RUN EISA CONFIGURATION UTILITY**

A valid board ID was found in a slot that was configurated as having no board ID.

NOTE; When this error appears, the system will boot in ISA mode, which allows you to run the EISA Configuration Utility.

#### **Should Have EISA Board But Not Found PLEASE RUN EISA CONFIGURATION UTILITY**

The board installed is not responding to the ID request, or no board ID has been found in the indicated slot.

NOTE: When this error appears, the system will boot in ISA mode, which allows you to run the EISA Configuration Utility.

#### **Slot Not Empty**

Indicates that a slot designated as empty by the EISA Configuration Utility actually contains a board.

NOTE: When this error appears, the system will boot in ISA mode, which allows you to run the EISA Configuration Utility.

## **SYSTEM HALTED, (CTRL-ALT-DEL) TO REBOOT ...**

Indicates the present boot attempt has been aborted and the system must be rebooted. Press and hold down the CTRL and ALT keys and press DEL.

#### **Wrong Board In Slot PLEASE RUN EISA CONFIGURATION UTILITY**

The board ID does not match the ID stored in the EISA non-volatile memory. NOTE: When this error appears, the system will boot in ISA mode, which allows you to run the EISA Configuration Utility.

# *BIOS Reference - POST Codes*

*Note:* EISA POST codes are typically output to port address 300h. ISA POST codes are output to port address 80h.

| <b>POST</b>    | <b>Description</b>                                                                 |
|----------------|------------------------------------------------------------------------------------|
| (hex)          |                                                                                    |
| C <sub>0</sub> | 1. Turn off OEM specific cache, shadow                                             |
|                | 2. Initialize all the standard devices with default values standard devices        |
|                | includes:                                                                          |
|                | -DMA controller (8237)                                                             |
|                | -Programmable Interrupt Controller (8259)                                          |
|                | -Programmable Interval Timer (8254)                                                |
|                | -RTC chip                                                                          |
| C <sub>1</sub> | Auto-detection of onboard DRAM & Cache                                             |
| C <sub>3</sub> | 1. Test system BIOS checksum                                                       |
|                | 2. Test the first 256K DRAM                                                        |
|                | 3. Expand the compressed codes into temporary DRAM area including the              |
|                | compressed System BIOS & Option ROMs                                               |
| C <sub>5</sub> | Copy the BIOS from ROM into E0000-FFFFF shadow RAM so that POST will               |
|                | go faster                                                                          |
| $01-02$        | Reserved                                                                           |
| 03             | Initialize EISA registers (EISA BIOS only)                                         |
| 04             | Reserved                                                                           |
| 05             | 1. Keyboard Controller Self-Test                                                   |
|                | 2. Enable Keyboard Interface                                                       |
| 06             | Reserved                                                                           |
| 07             | Verifies CMOS's basic R/W functionality                                            |
| BE             | Program defaults values into chipset according to the MODBINable Chipset           |
|                | Default Table                                                                      |
| 09             | 1. Program the configuration register of Cyrix CPU according to the                |
|                | MODBINable Cyrix Register Table                                                    |
|                | 2. OEM specific cache initialization (if needed)                                   |
| 0A             | 1. Initialize the first 32 interrupt vectors with corresponding Interrupt handlers |
|                | Initialize INT no from 33-120 with Dummy(Suprious)                                 |
|                | Interrupt Handler                                                                  |
|                | 2. Issue CPUID instruction to identify CPU type                                    |
|                | 3. Early Power Management initialization (OEM specific)                            |

## a **This POST code is for boot block**

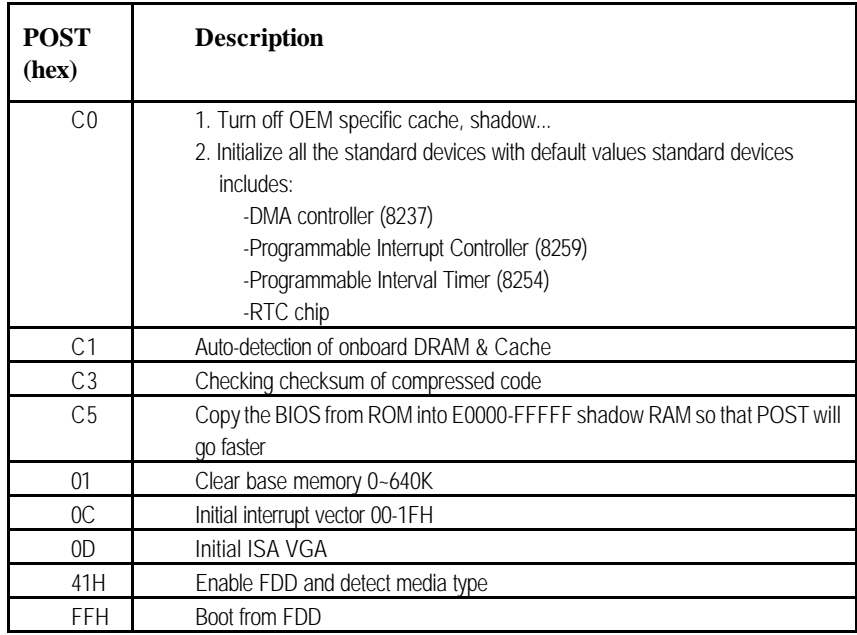

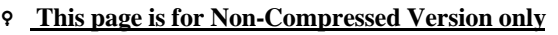

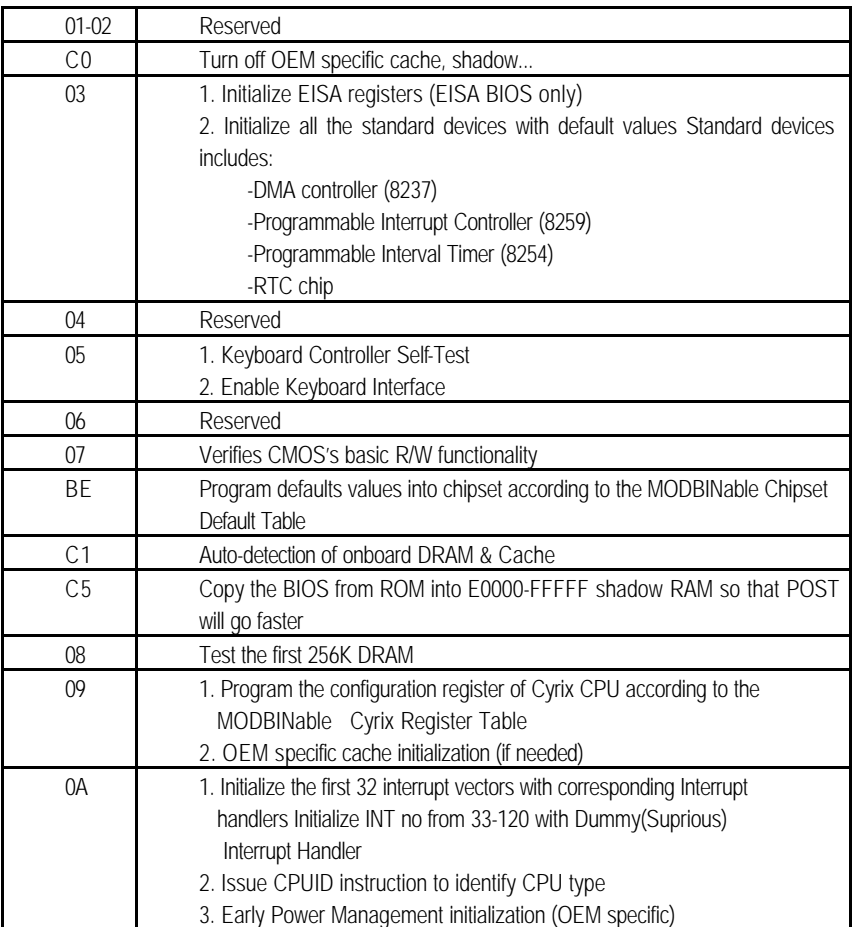

## **9** The following POST Codes are for all of Compress Version & Non-Compress Version

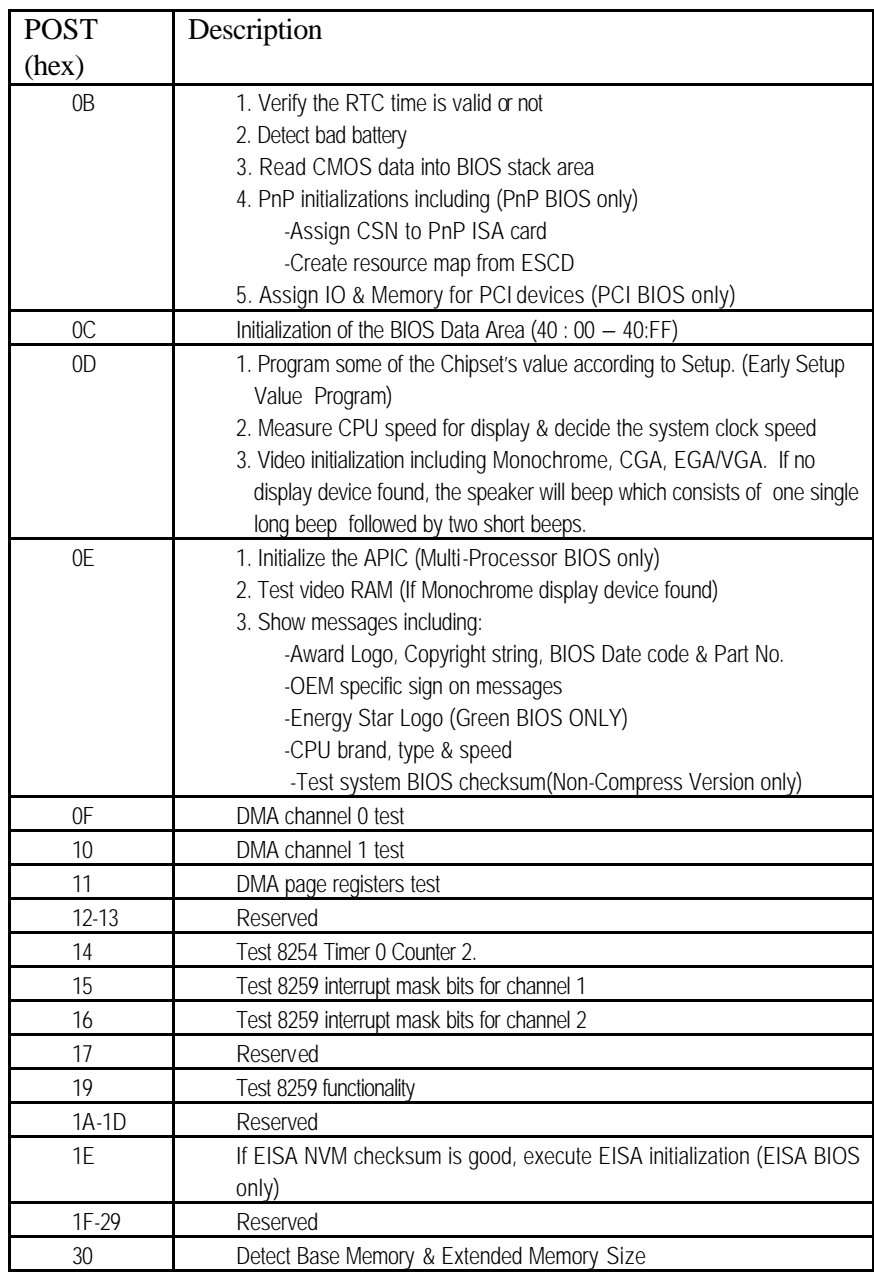

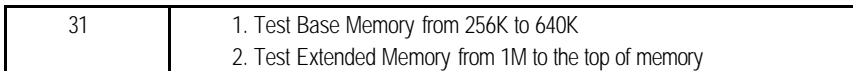

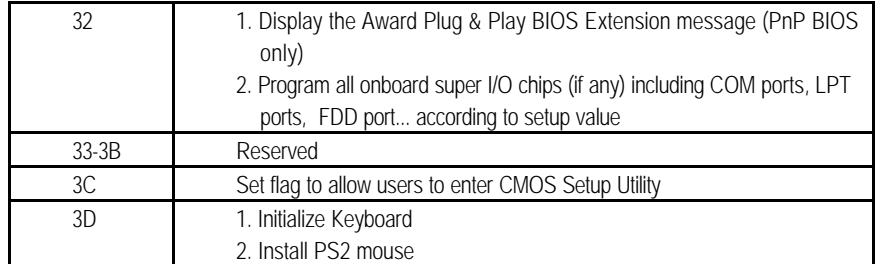

BIOS Setup 4-50

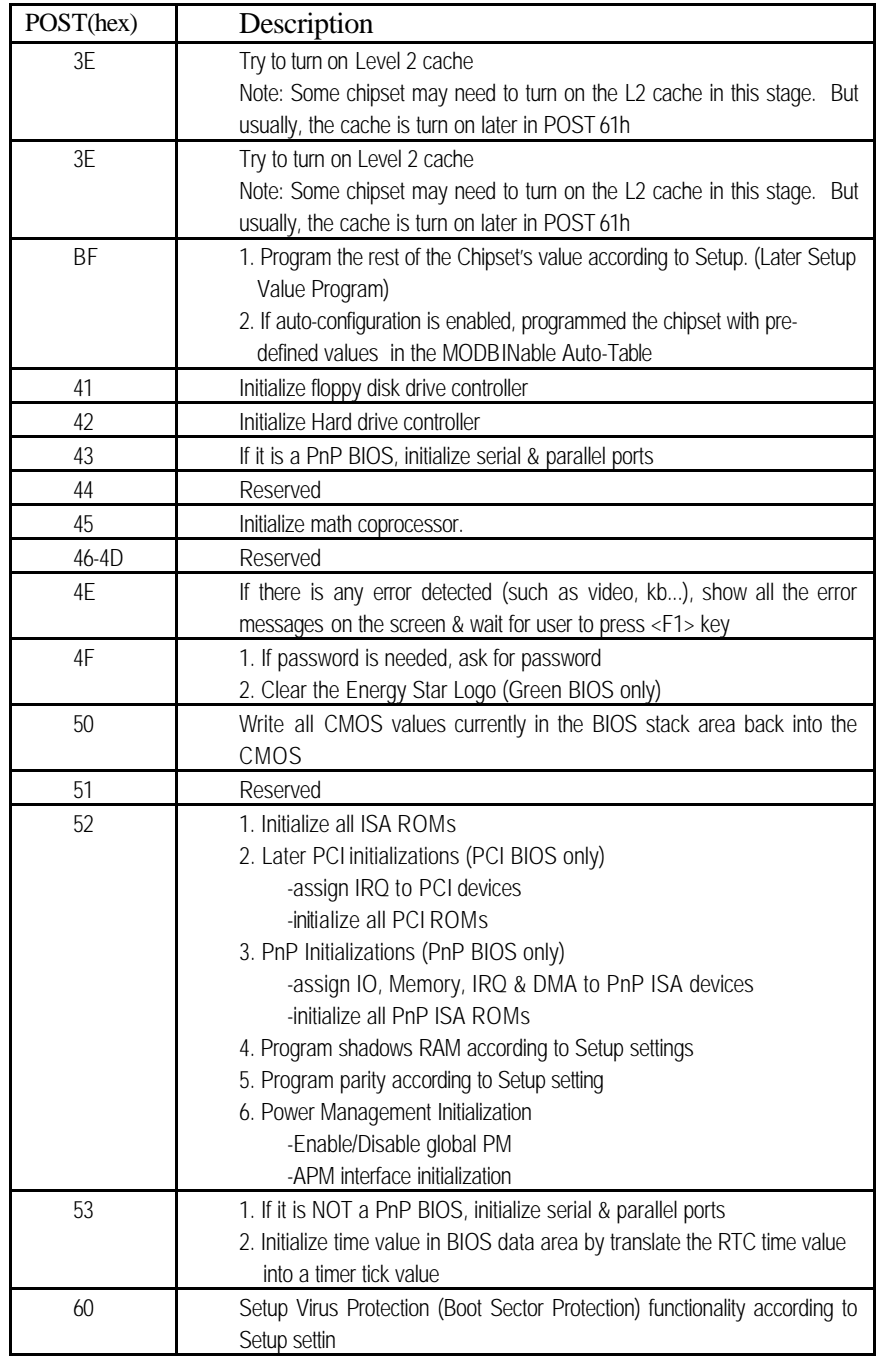

# *BIOS Default Drive Table*

This is a current list of the drive type table contained in Setup.

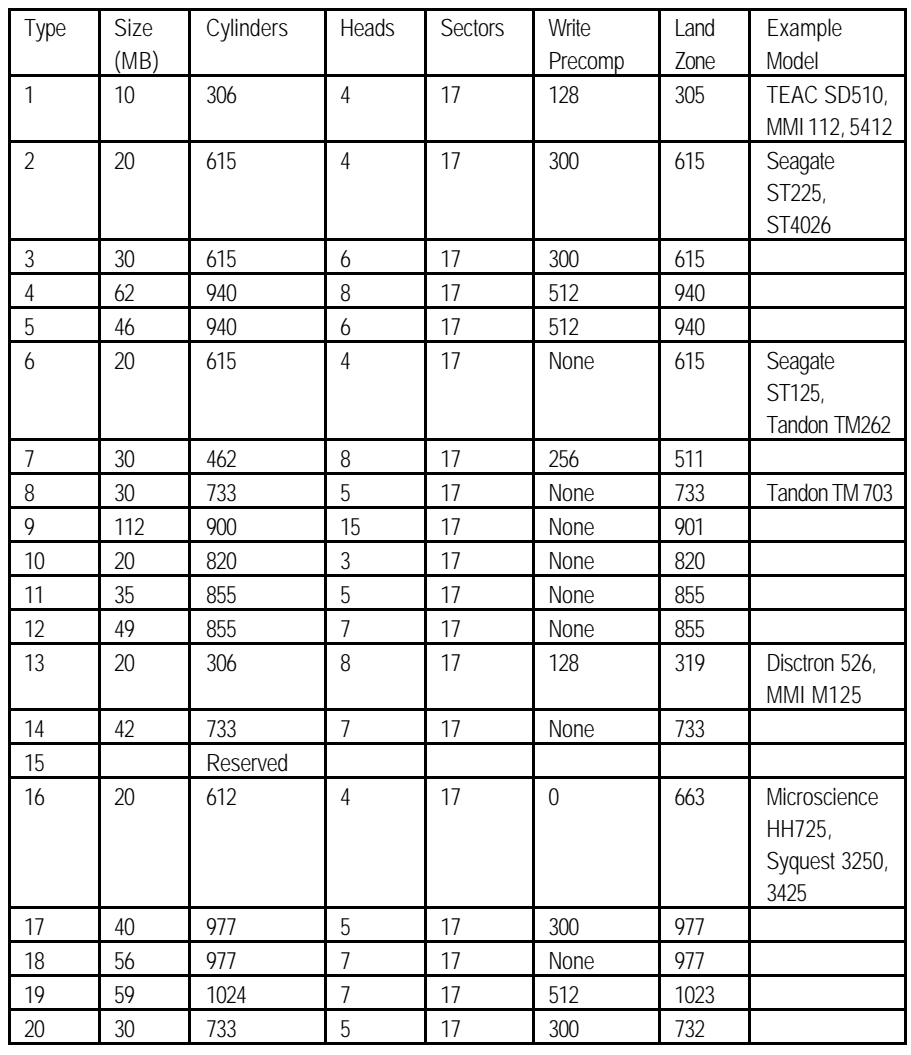

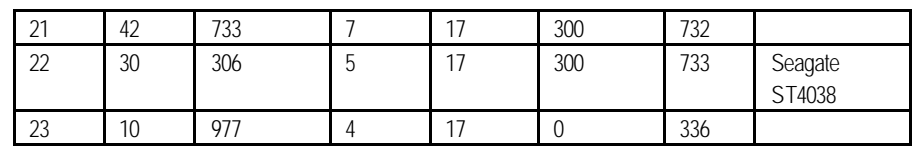

BIOS Setup 4-53

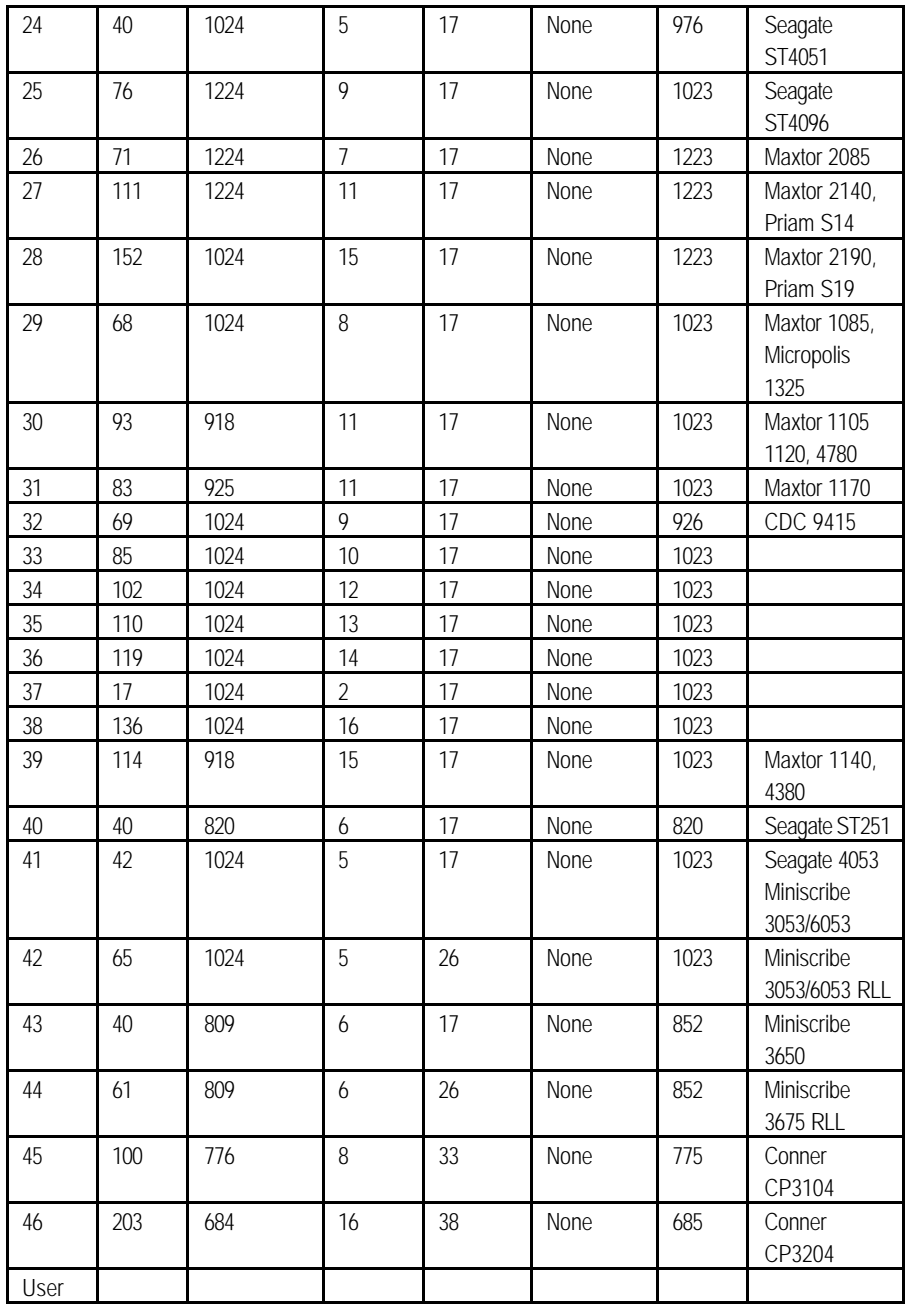

## Appendix 1 **Watch Dog Timer**

## **Watch Dog Timer Working Procedure**

The Watch Dog Timer (WDT) is the special hardware device. The WDT function is to monitor the computer system whether work normally, otherwise, it will have some measures to fix up the system.

It contains a receivable SQW signal from RTC, and could set time and can clear the counter function. When time is up, WDT can send Reset or NMI signal.

Operator has to write a value into WDT Configuration Register (Write the control value to the Configuration Port), and clear WDT counter (read the Configuration Port).

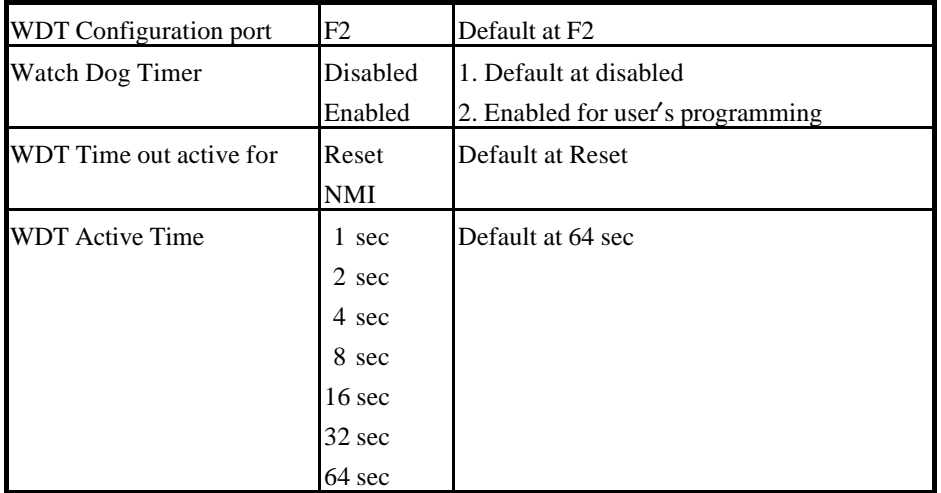

## **Watch Dog Timer character and function**

Watch Dog Timer A1-1

## **Watch Dog Timer Control Register**

The Watch Dog Timer Control Register is to control the WDT working mode. You can write the value to WDT Configuration Port.

The following is the Control Register bit definition.

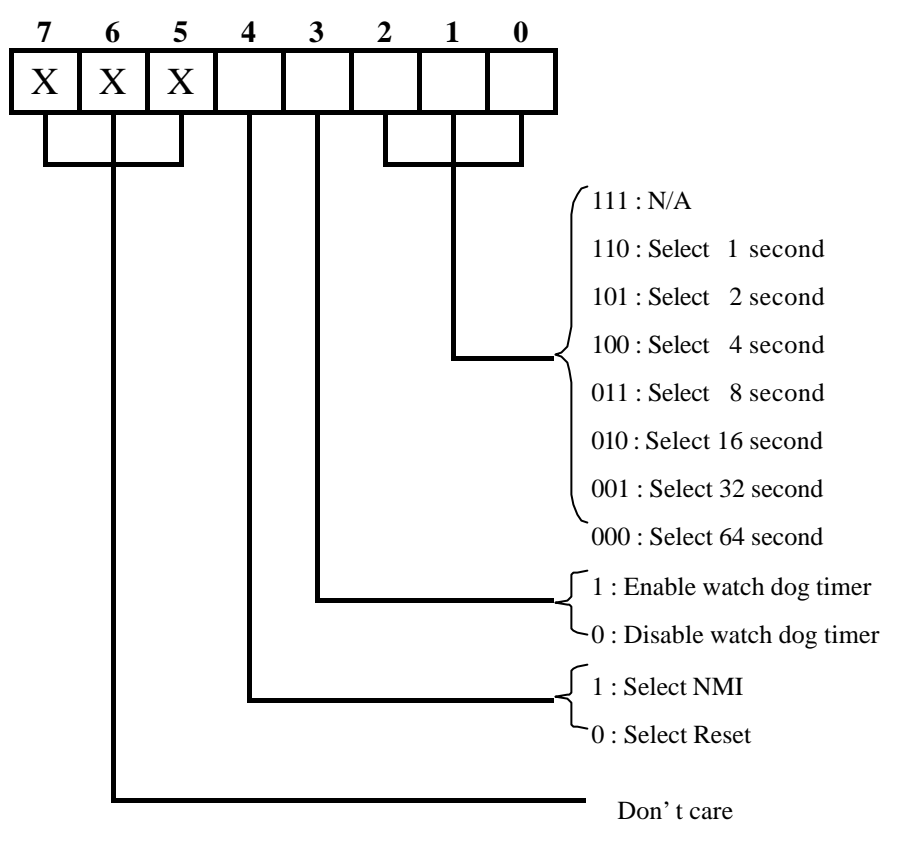

Watch Dog Timer A1-2

## **Watch Dog Timer Programming Procedure**

## **· Power on or reset the system**

The initial value of WDT Control Register (D4~D0) is zero, when power is on or reset the

| --0<br>. |       |                         |  |
|----------|-------|-------------------------|--|
| Bit      | Value | Mean                    |  |
|          |       | <b>Select Reset</b>     |  |
|          |       | Disable watch dog timer |  |
| 2, 1, 0  | 000   | Select 64 second        |  |

system. The following means the initial value of WDT ( 00000000b ) :

## **· Initialize the SQW of RTC (set SQW output period=0.5 second)**

To initialize the SQW of RTC processor is to set the SQW signal which is output period=0.5 second. It offers the basic frequency of the WDT counter.

The following is an example of **initializing the SQW signal program** in Intel 8086 assembly language.

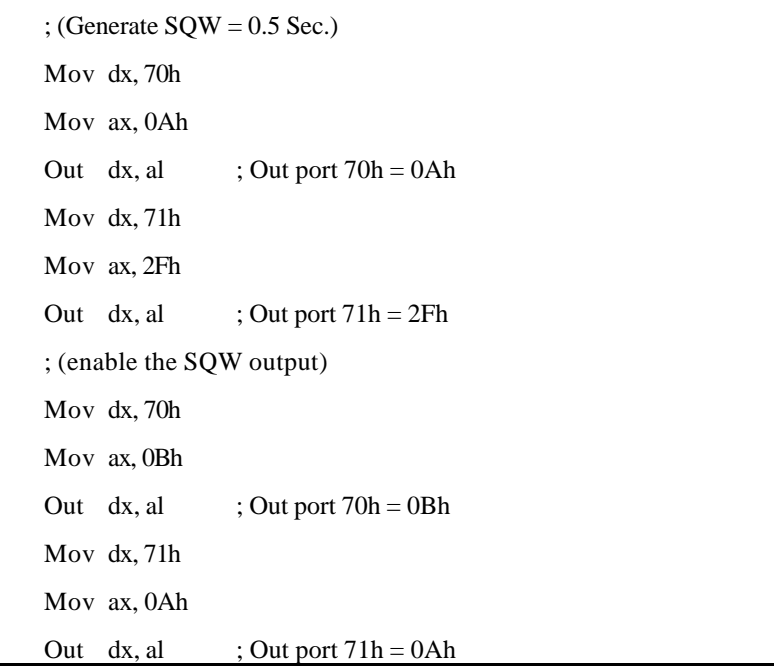

Watch Dog Timer A1-3

### **· Clear the WDT**

Repeatedly read WDT Configuration Port and the interval cannot be longer than the preset time, otherwise, the WDT will generate NMI or Reset signal for the system.

The following is an example of **clear the WDT program** in Intel 8086 assembly language.

 ; ( Clear the WDT) Mov dx, F2h ;Setting the WDT configuration port In al, dx

**Note:** Before running WDT, you must clear the WDT. It means to make sure the initial value is zero before enabling the WDT.

### **· WDT Control Register (Write to WDT configuration port)**

You can set the WDT Control Register to control the WDT working mode.

The initial value of the WDT Control Register is as the following.

; (Setting the WDT Control Register as AL)

Mov al,  $0h$ ; Setting initial value = 0 for the WDT Control Register

You must plan the option of following:

1. Select NMI or Reset: decide D4 value in F2.

i.e. Setting  $D4 = 0$ , then it select Reset

AND al, 11101111b ; Select Reset

i.e. Setting  $D4 = 1$ , then it select NMI

ORal, 00010000b ; Select NMI

2. Select the time-out intervals of WDT (decide the values of D2, D1, D0 in F2 )

Example:  $D2-D0=0$ , the time-out interval will be 64 sec.

AND al, 11111000b; Setting the time-out interval as 64 sec.

3. Enable or Disable the WDT ( decide D3 value in F2)

Watch Dog Timer A1-4

## *PEAK 6320A Series User's Guide*

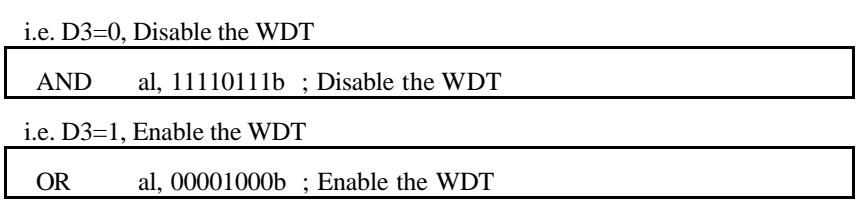

After finishing the above setting, you must be output for the Control Register's value to the WDT Configuration Port. Then WDT will start according to the above setting.

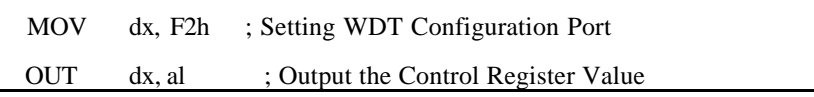

• You should build in a mechanism in the program to continue to read the WDT Configuration Port for clearing WDT before the time out.

## **Appendix 2**

Memory Mapping

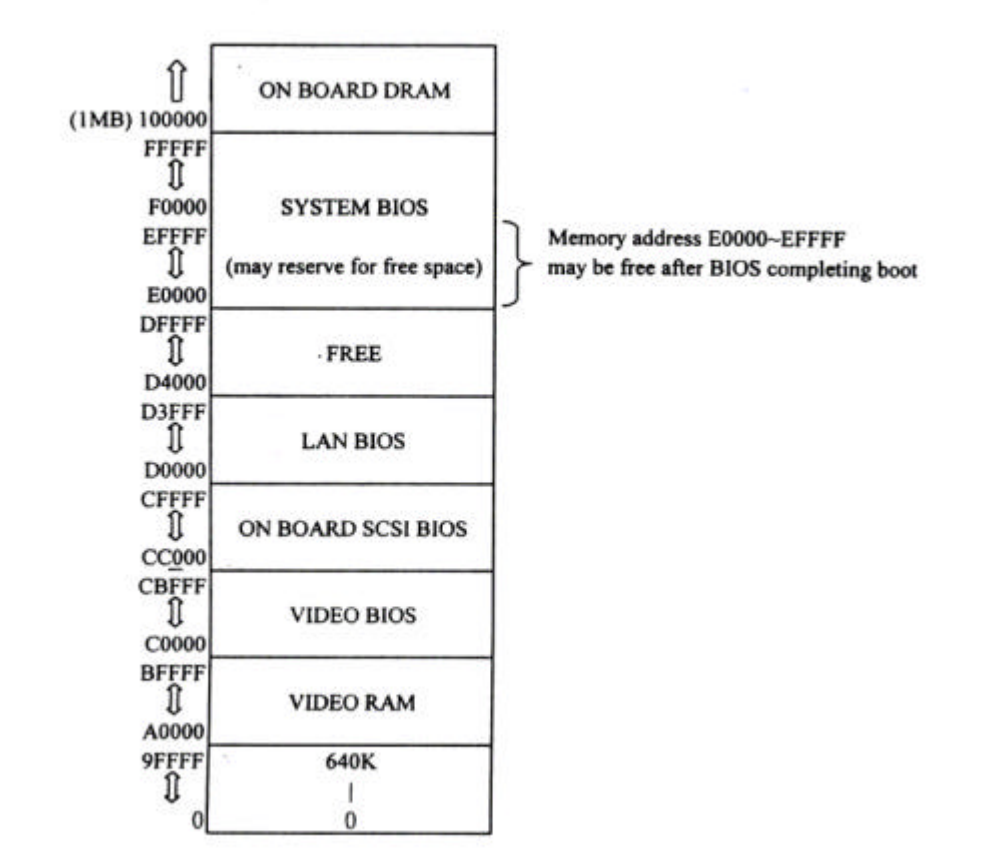

Memory Mapping A2-1